**Handbuch Oranier smartCon App**

# smartCon

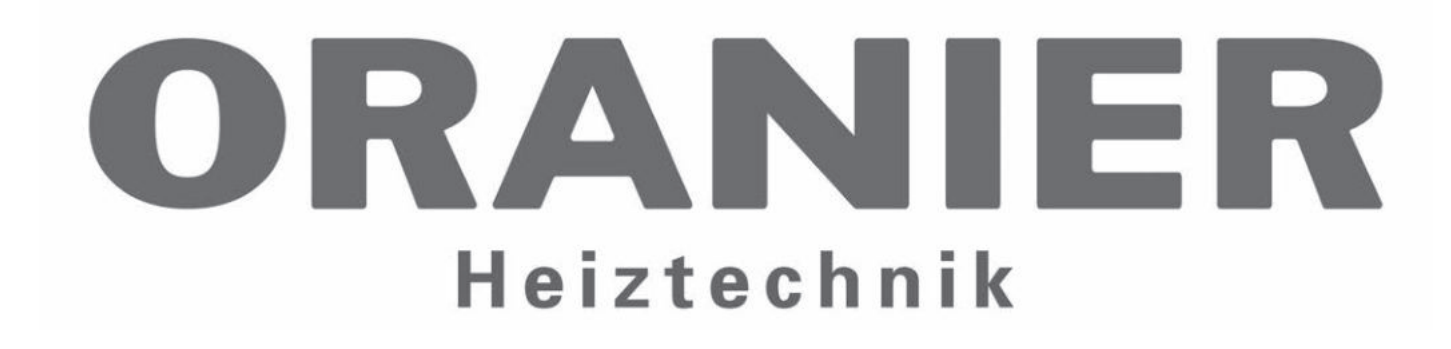

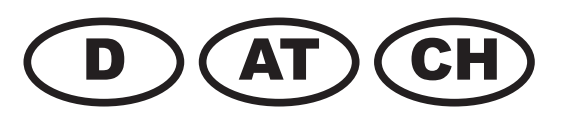

#### 293 4098 000 · 2033

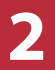

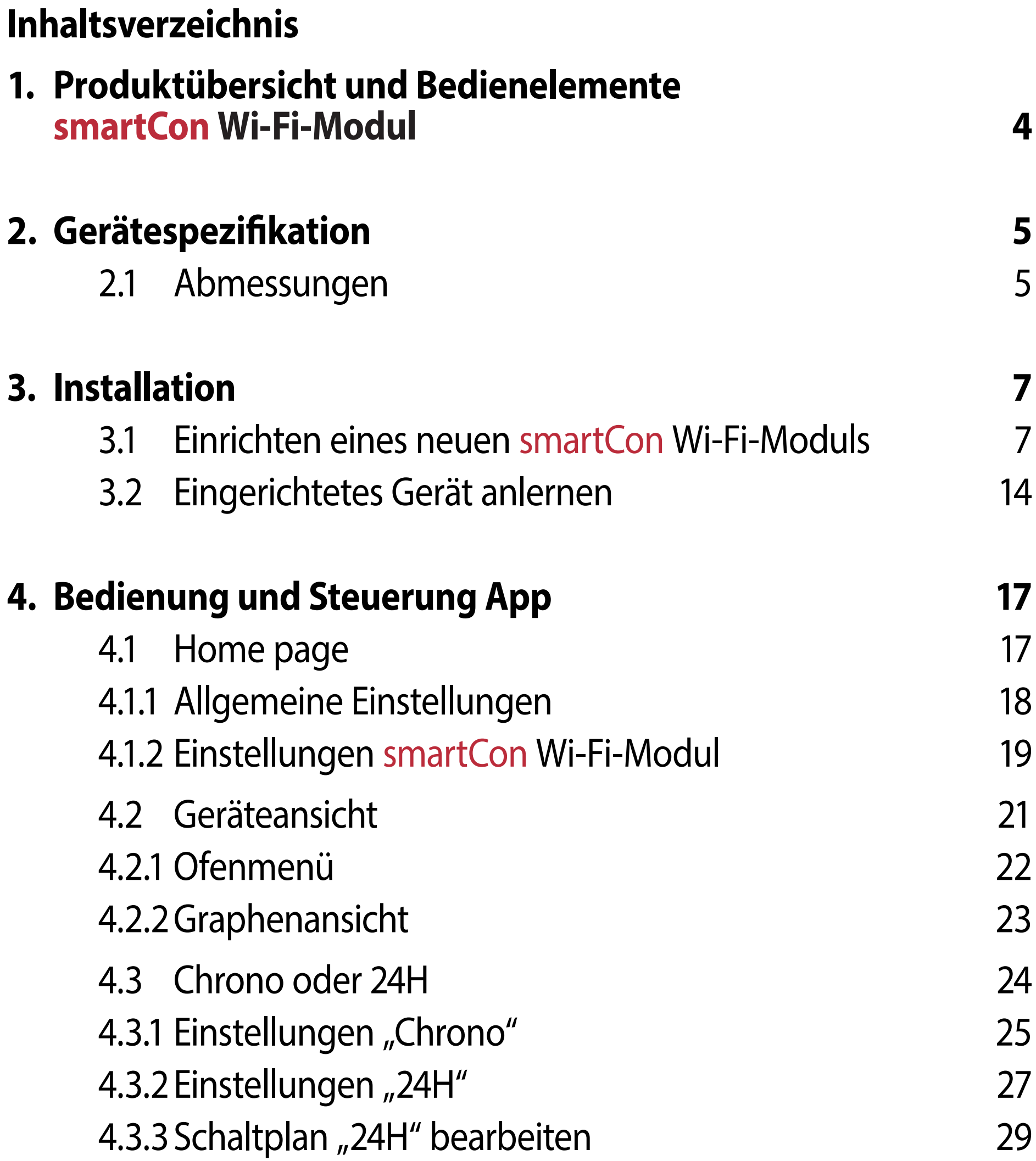

### **5. Fehlerbehandlung 31**

### Weitere Erklärungen finden Sie in unseren Videos:

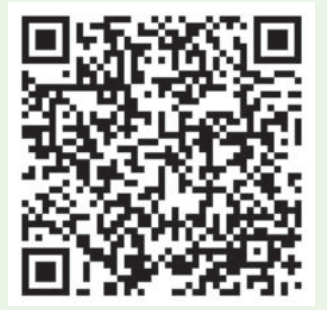

**3**

#### **ORANIER**

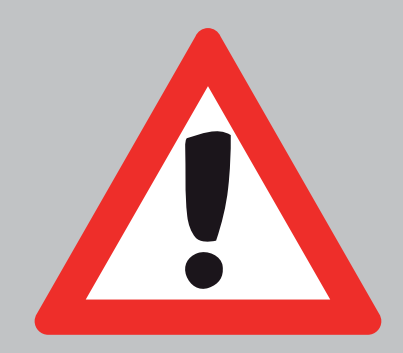

### **Achtung - Sicherheitshinweis:**

Bei Inbetriebnahme und jeder weiteren Anwendung von **smartCon** ist sicherzustellen, dass die Sicherheitshinweise des Heizgerätes befolgt werden und es nicht zu einer, in der Bedienung- und Montageanleitung beschriebenen "nicht bestimmungsgemäßen Verwendung" kommen kann. **Bei Verstößen gegen Sicherheitshinweise oder bei nicht bestimmungsgemäßer Verwendung des Gerätes haftet der Hersteller nicht für entstehende Schäden!**

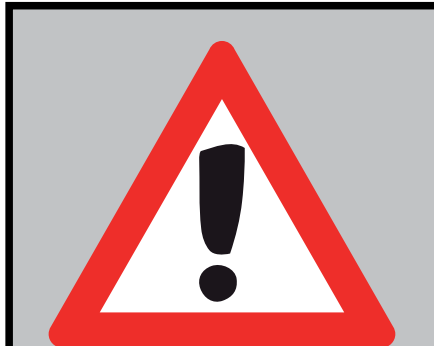

**Vorsicht! Brandgefahr durch heiße Geräteteile!**  Da der Ofen mit **smartCon** auch automatisiert betrieben und fachmännisch gewartet werden kann, besteht die Möglichkeit, dass der Ofen auch in Ihrer Abwesenheit unbeaufsichtigt in Betrieb gehen kann.

Deswegen sind besondere Sicherheitsmaßnahmen einzuhalten!

- ► **Der Ofen darf niemals abgedeckt werden!**
- ► **Sicherheitsabstände zu brennbaren und leicht entzündlichen Materialien sind unter**

#### **allen Umständen einzuhalten!**

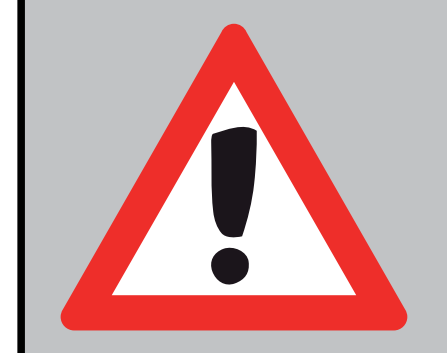

#### **Achtung - Sicherheitshinweis:**

Das **smartCon**-Modul muss immer durch das beigelegte Original-Netzteil mit Strom versorgt werden!

**Andernfalls kann es zu Fehlverhalten der Ofenregelung kommen!**

**4**

#### **ORANIER**

### **1. Produktübersicht und Bedienelemente smartCon Wi-Fi-Modul**

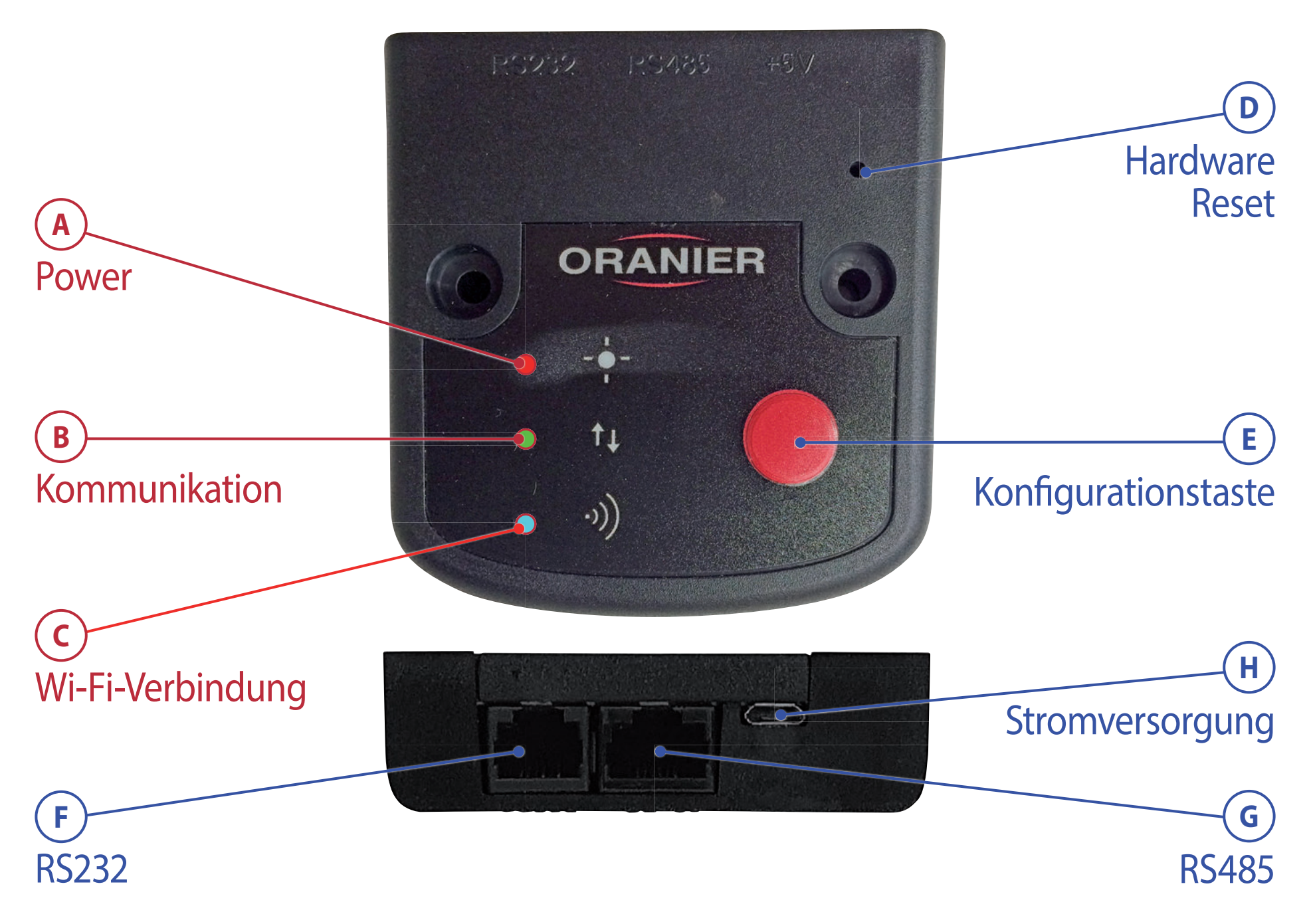

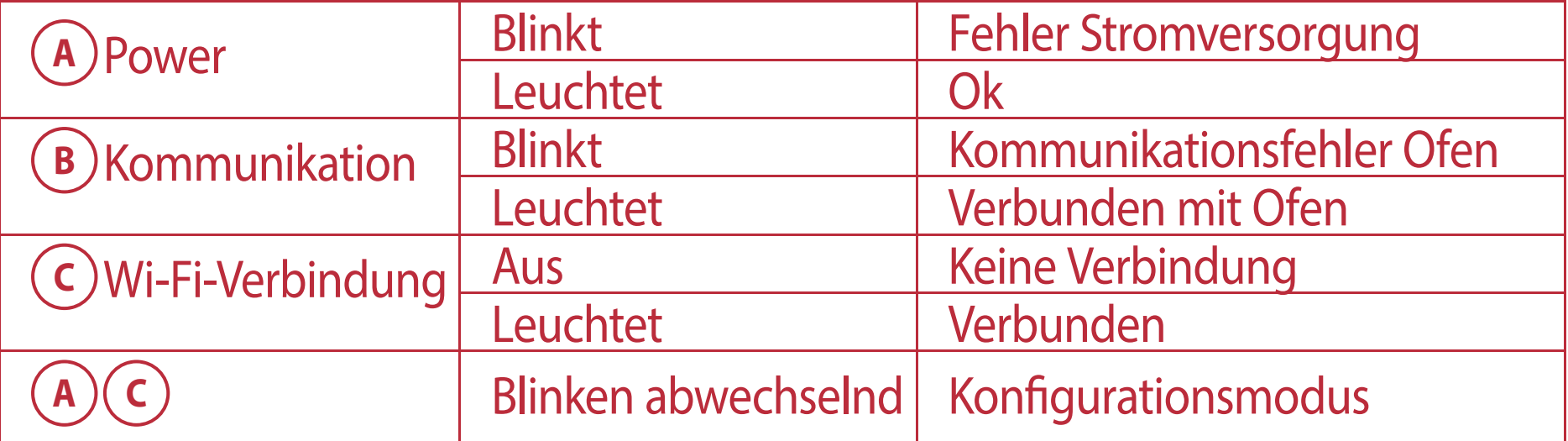

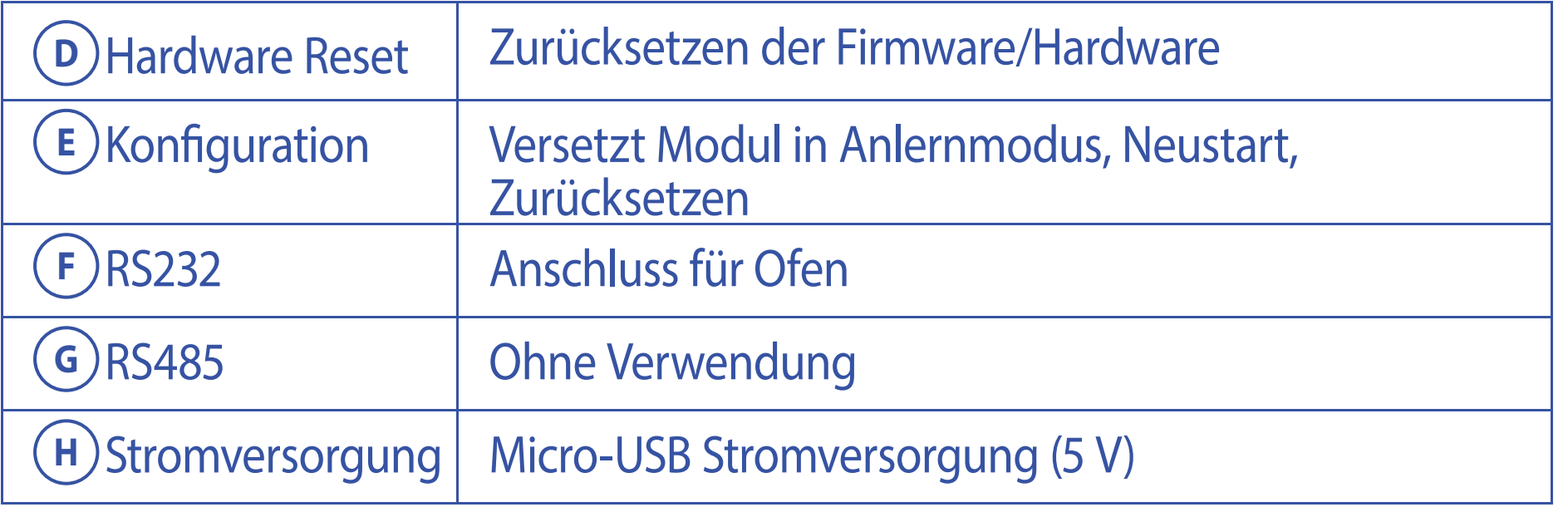

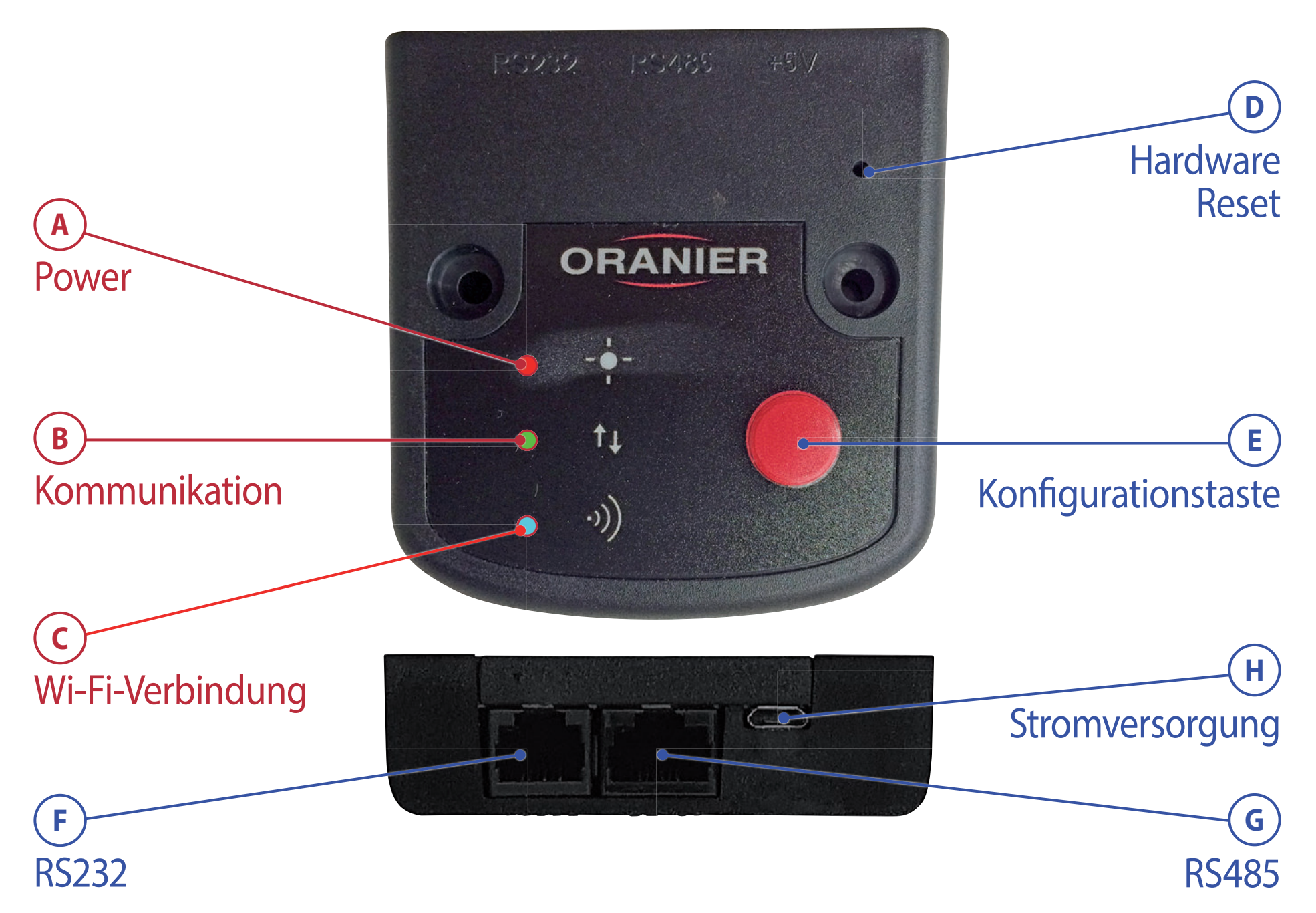

● Ein bereits angelerntes Wi-Fi-Modul kann in den Anlernmodus zurückversetzt werden, indem die Konfigurationstaste (E) für 10 s gedrückt gehalten wird. Nach einem Neustart des Wi-Fi-Moduls kann mit einem kurzen Drücken der Konfigurationstaste (E) der Anlernmodus gestartet werden.

● Das Wi-Fi-Modul muss mit dem beiliegenden Original-Netzteil über den Anschluss Stromversorgung (H) mit Strom versorgt werden.

**Hinweis:** In der Schweiz wird für das beiliegenden Original-Netzteil unter Umständen ein Adapter für die Steckdose benötigt. Bitte prüfen Sie, ob der Netzstecker des beigelegten Original-Netzteils für die Steckdose am Aufstellungsort geeignet ist.

● Achten Sie auf die richtige Verbindung mit dem Ofen: Wird das Wi-Fi-Modul über den falschen Anschluss (G) mit dem Ofen verbunden, dann startet der Ofen in eine Störung.

#### **ORANIER**

### **1. Produktübersicht und Bedienelemente smartCon Wi-Fi-Modul**

### **2. Gerätespezifikation**

Kommunikationsanschlüsse: RS232 / RS485 Stromversorgung: Micro-USB 5 V Gehäuse: ABS Kunststoff Betriebstemperaturen: -20°C bis + 60°C

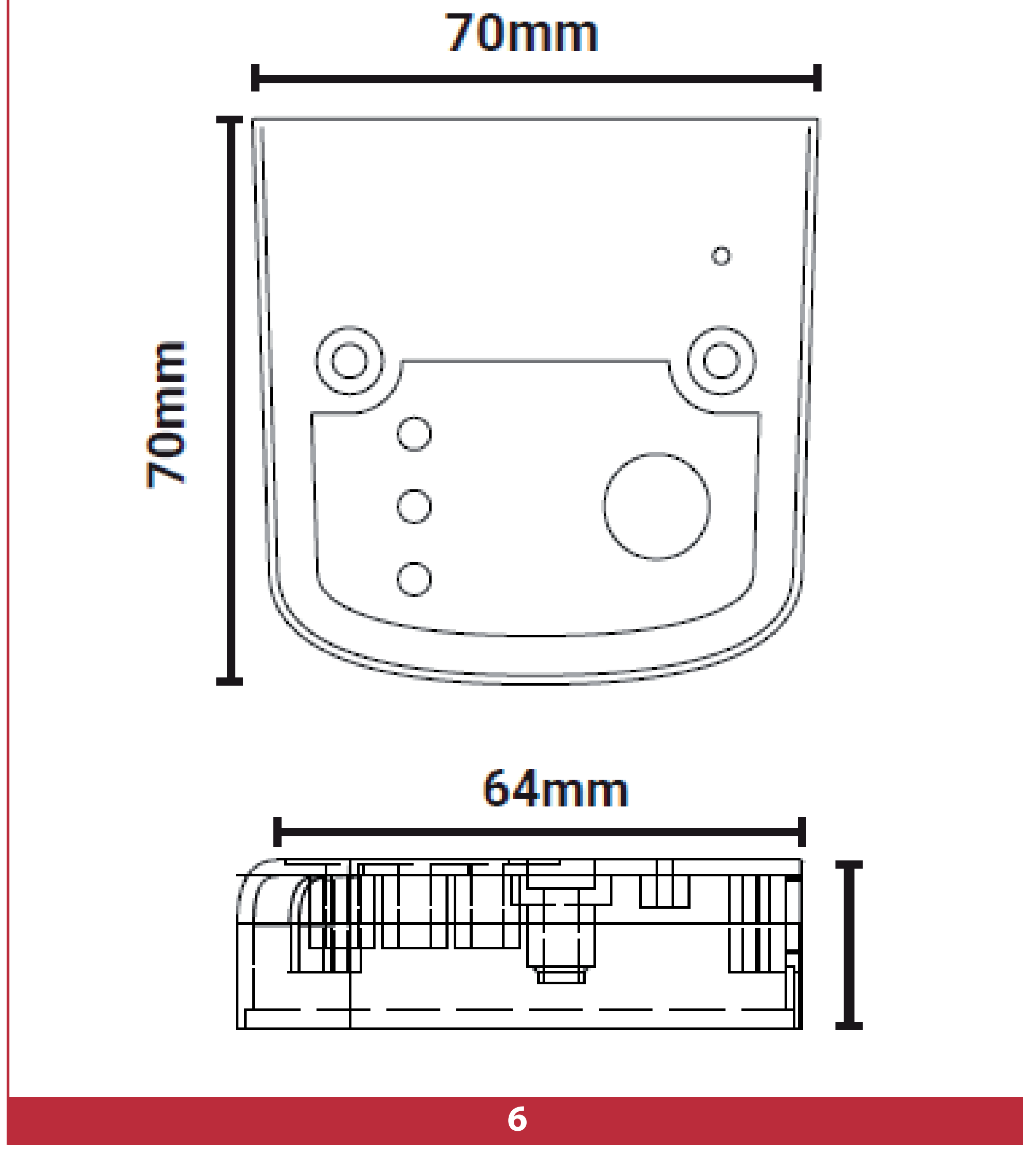

### **2.1 Abmessungen**

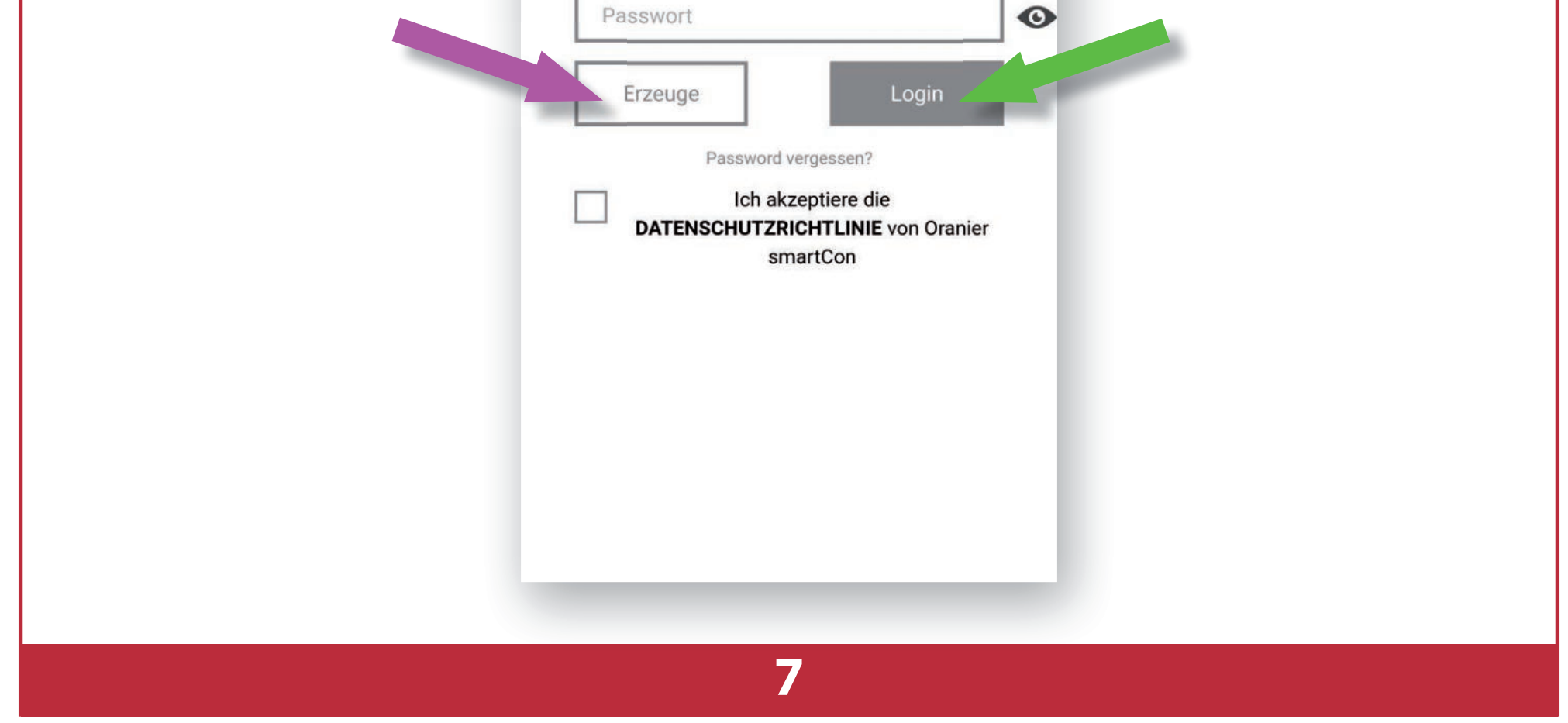

### **3. Installation**

Ein erklärendes Video dazu finden Sie hier:

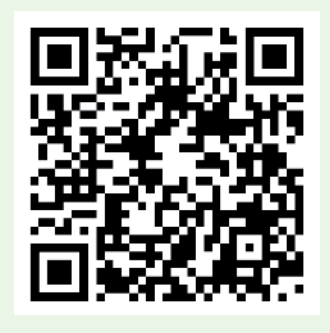

### **3.1 Einrichten eines neuen smartCon Wi-Fi-Moduls**

**1.** "Oranier smartCon"-App aus dem "App Store" bzw. "Playstore" herunterladen und starten.

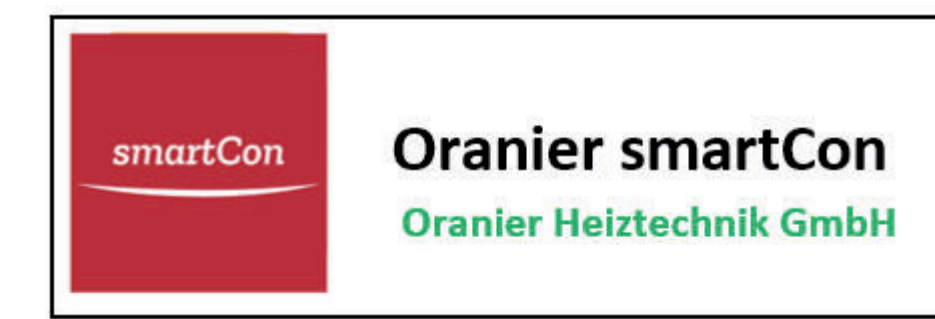

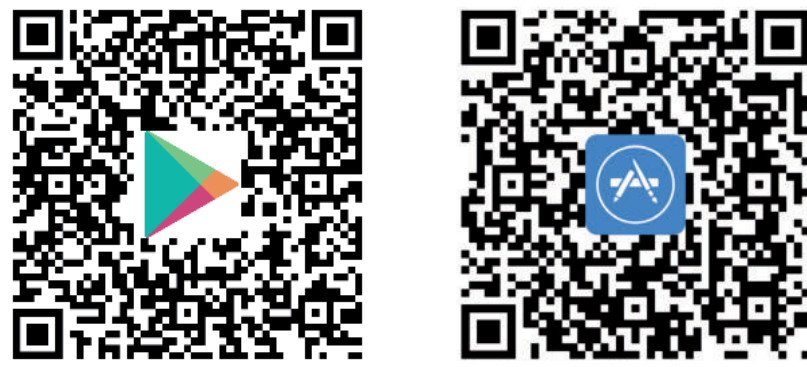

- **2.** Sprache auswählen.
- **3.** Neuen Benutzer mit Vornamen, Nachnamen, Email und Passwort erzeugen; falls Benutzer bereits vorhanden: einloggen.

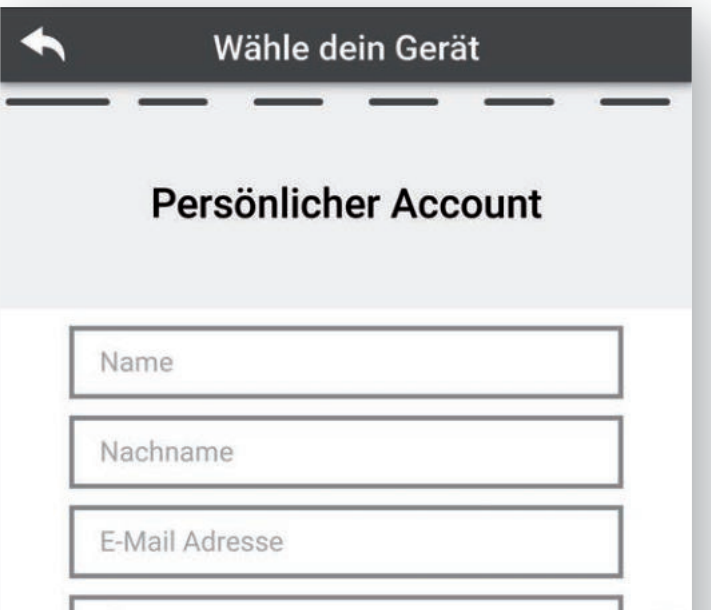

**8**

#### **ORANIER**

### **3.1 Einrichten eines neuen smartCon Wi-Fi-Moduls**

4. Für Neuinstallation Schaltfläche "ORANIER smartCon HINZUFÜ-GEN" betätigen.

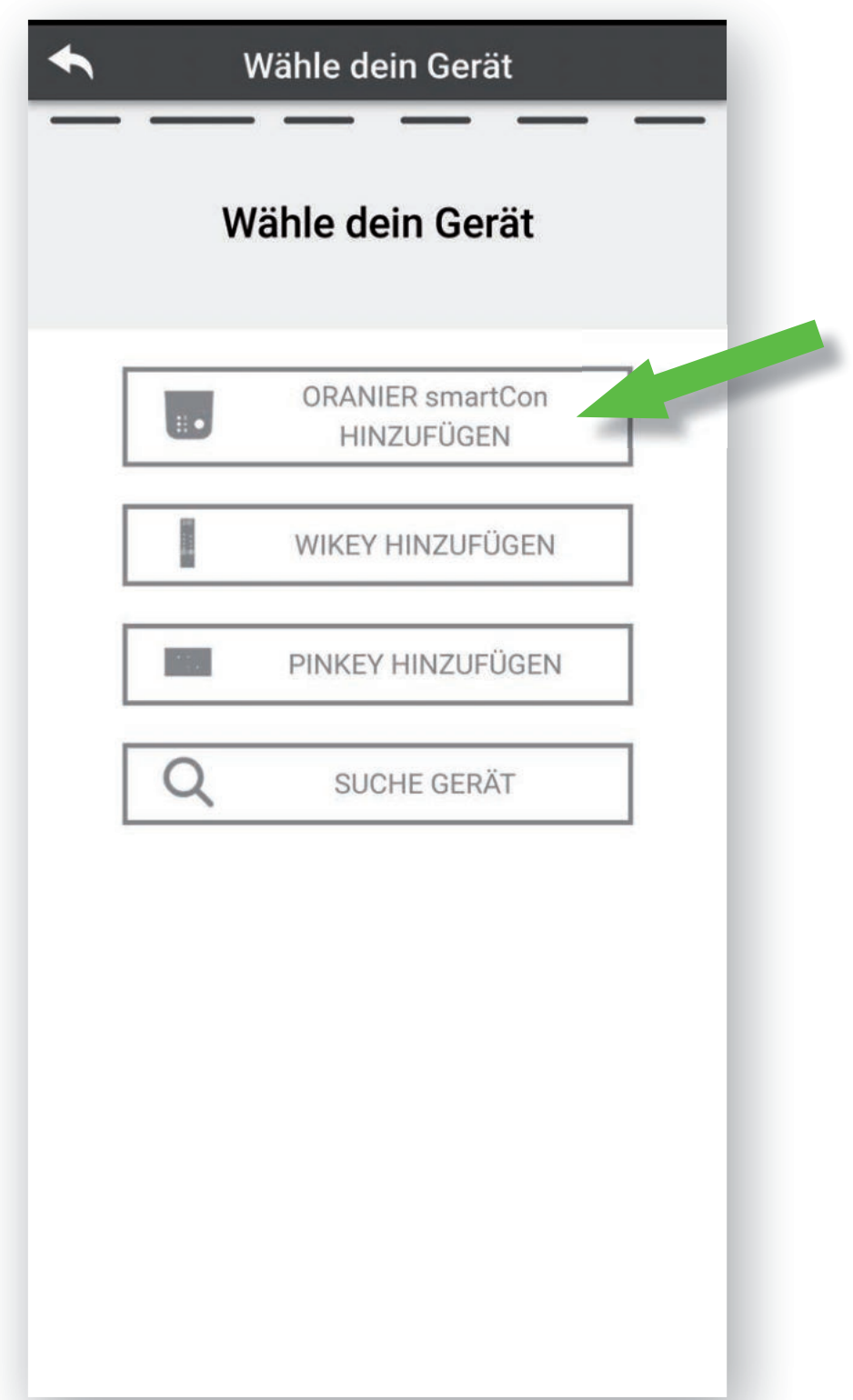

**5.** Das smartCon Wi-Fi-Modul, wie in der Bedienungsanleitung des Ofens beschrieben, anschließen.

#### **Hinweis:**

Schließen Sie das **smartCon**-Modul immer mit dem beigelegten Netzteil über den Anschluss Stromversorgung (H) an!

Power (A) und Kommunikation (B) leuchten beide stetig.

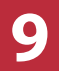

### **3.1 Einrichten eines neuen smartCon Wi-Fi-Moduls**

**6.** Betätigen Sie am smartCon Wi-Fi-Modul die rote Konfigurationstaste (E).

Power (A) und Wi-Fi (C) blinken jetzt abwechselnd.

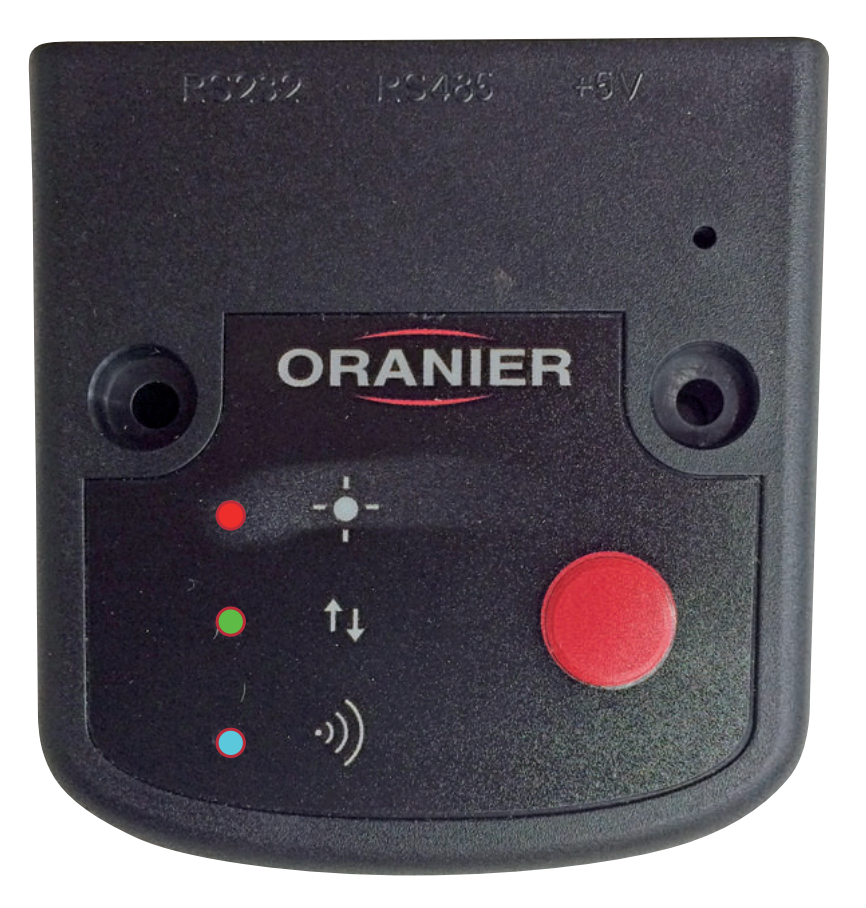

**7.** Auf dem Smartphone in "Einstellungen" gehen und Smartphone mit Netzwerk "Wi-Fi\_4HEAT" verbinden.

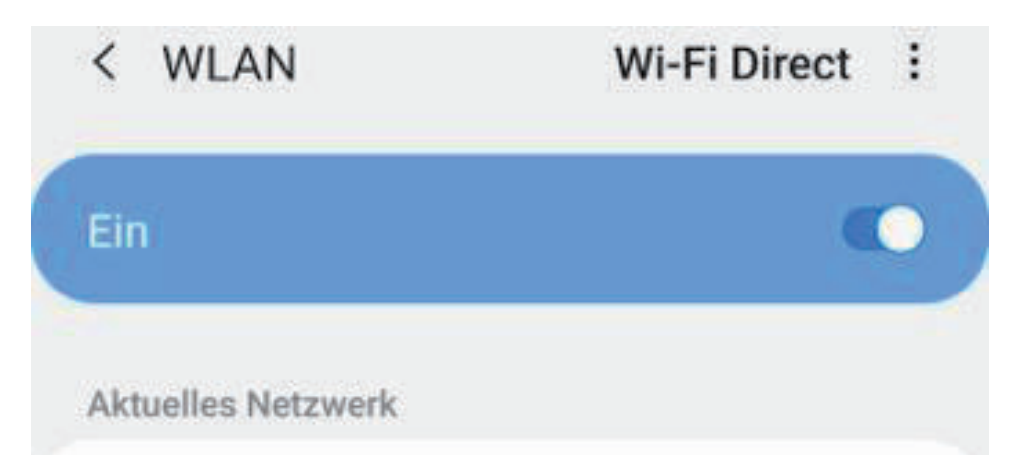

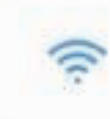

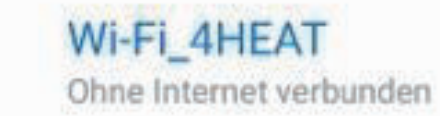

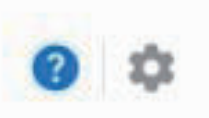

#### Verfügbare Netze

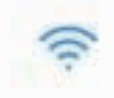

#### ORANIER-GAST

Sie müssen sich anmelden.

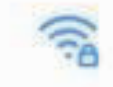

#### ORANIER-SCANNER

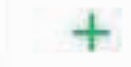

#### Netzwerk hinzufügen

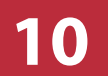

### **3.1 Einrichten eines neuen smartCon Wi-Fi-Moduls**

8. Wechseln Sie in die "Oranier smartCon"-App und betätigen Sie Schaltfläche "Weiter".

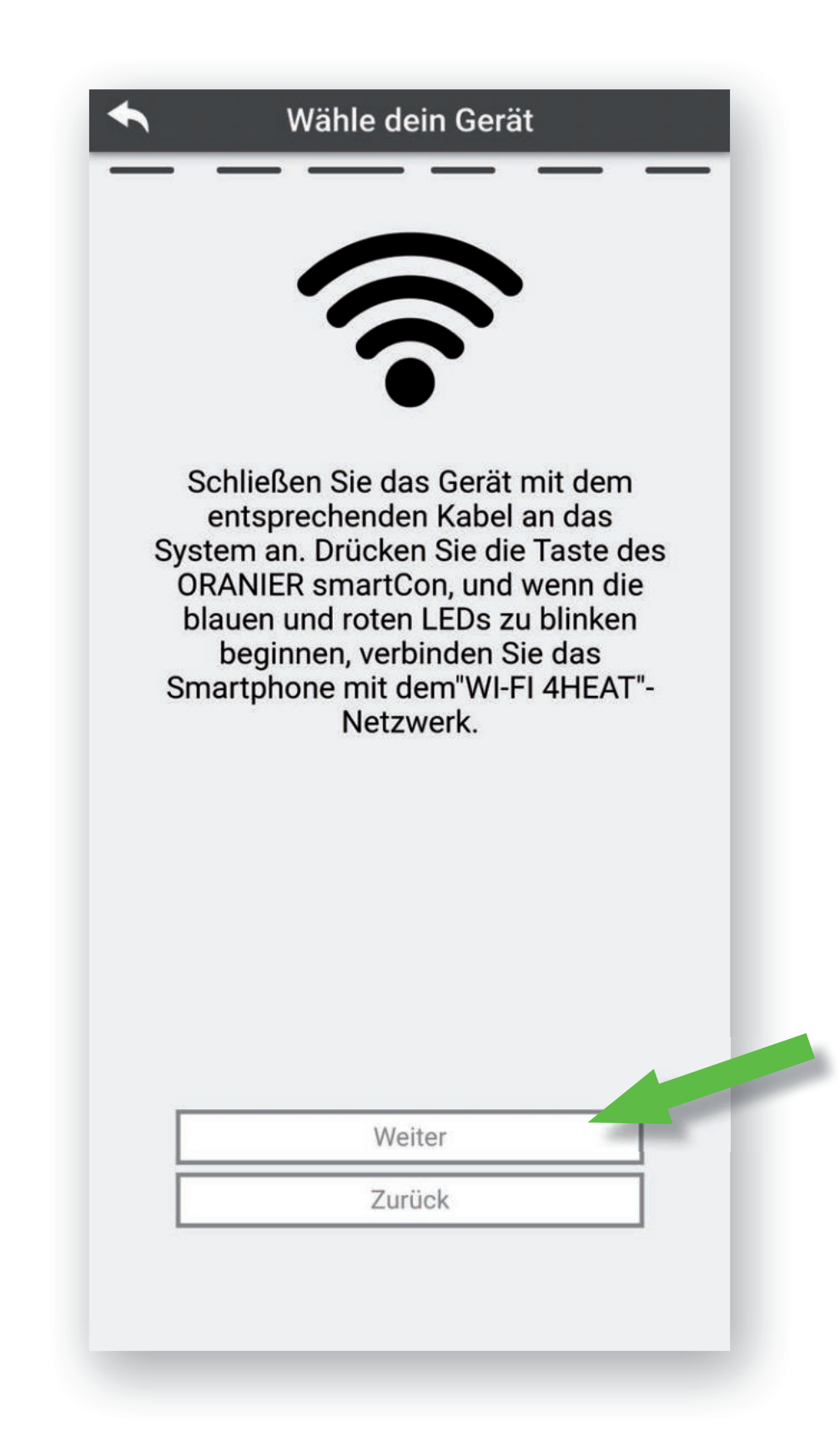

9. Überprüfen Sie, ob eine "4HEAT-ID" angezeigt wird. Ist dies nicht der Fall, wiederholen Sie bitte Schritt **7** und **8**.

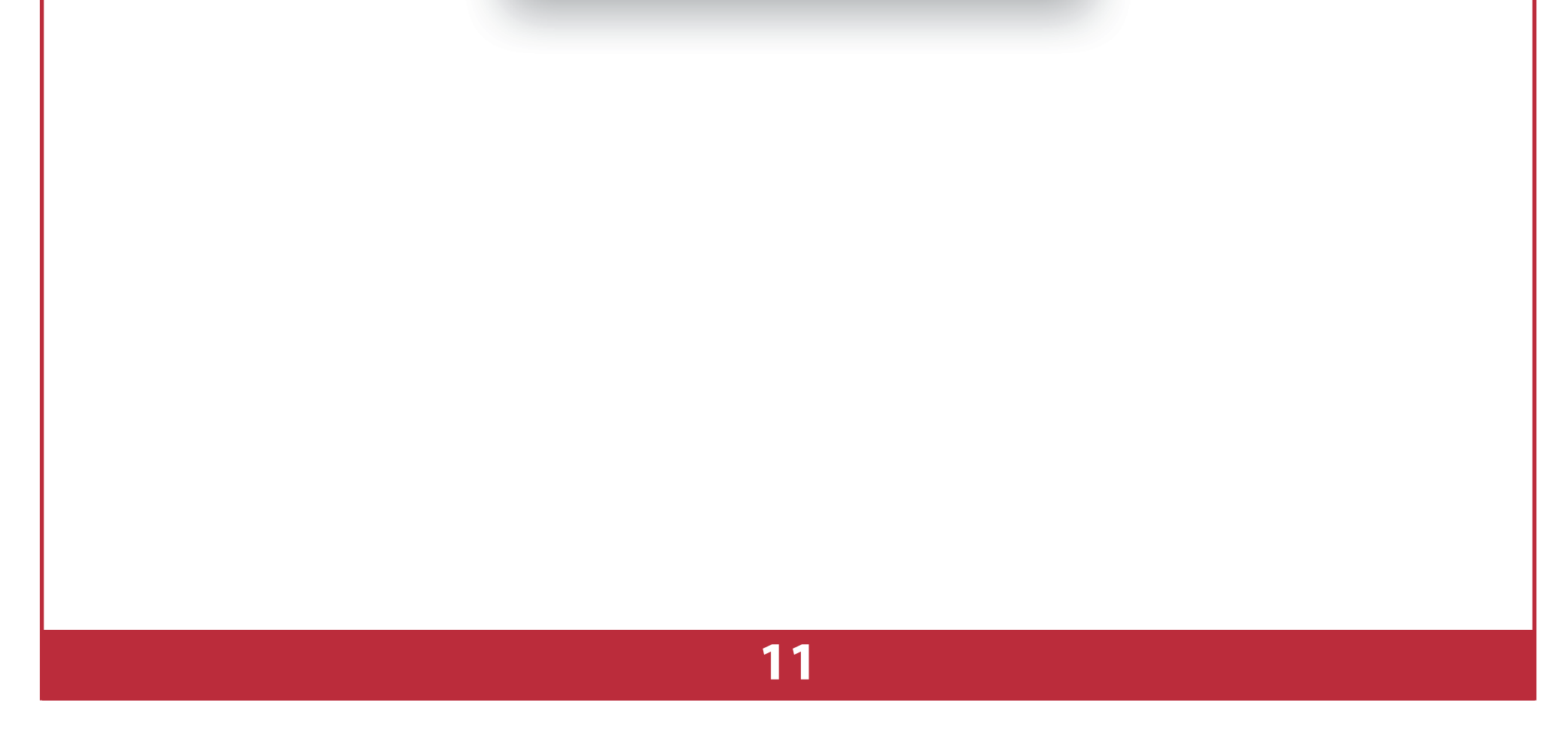

**10.** Legen Sie einen 6-stelligen PIN-Code für das Gerät an. 11. Gerätenamen vergeben (Beispiel: "Wohnzimmer").

#### **ORANIER**

12. Schaltfläche "Weiter" betätigen.

### **3.1 Einrichten eines neuen smartCon Wi-Fi-Moduls**

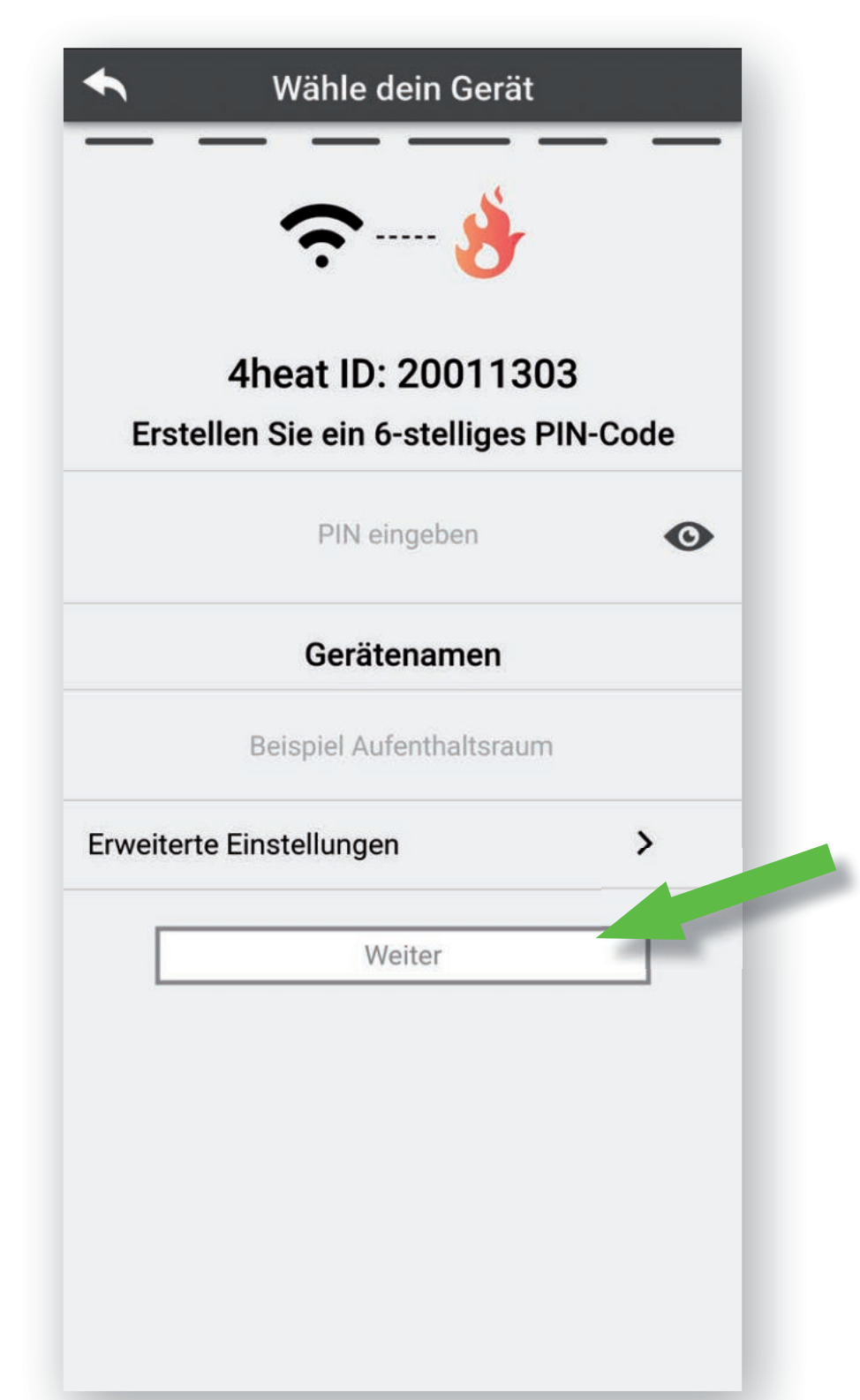

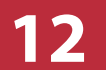

### **3.1 Einrichten eines neuen smartCon Wi-Fi-Moduls**

**13.** Heimnetzwerk auswählen, WLAN-Passwort eingeben und auf Richtigkeit überprüfen.

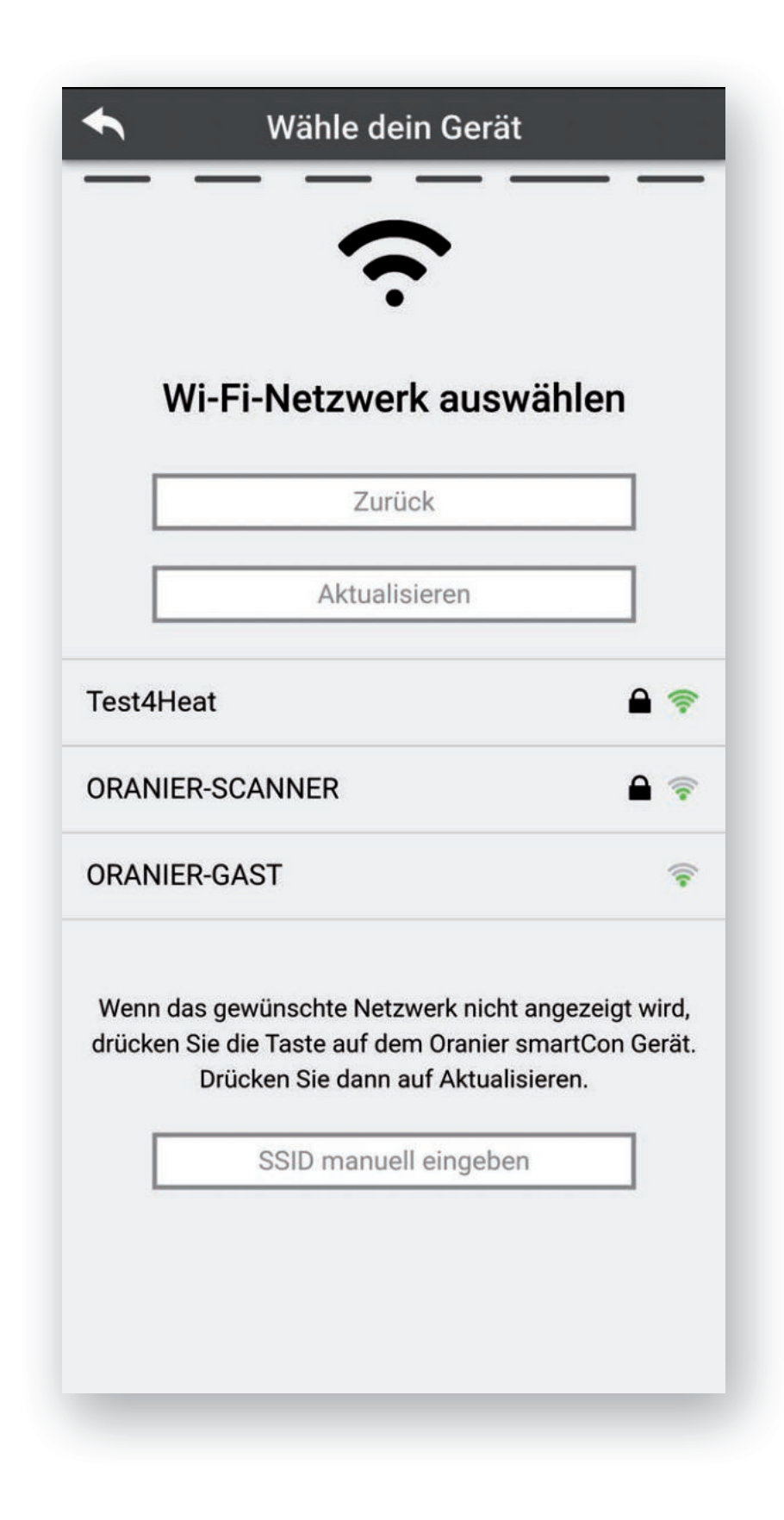

**15.** Smartphone in "Einstellungen" mit dem Heimnetzwerk verbinden.

**14.** smartCon Wi-Fi-Modul auf dauerhaftes Leuchten aller drei LEDs überprüfen.

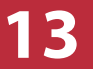

### **3.1 Einrichten eines neuen smartCon Wi-Fi-Moduls**

**16.** Wechseln Sie zur "Oranier smartCon"-App, betätigen Sie Schaltfläche "Weiter" und danach Schaltfläche "OK".

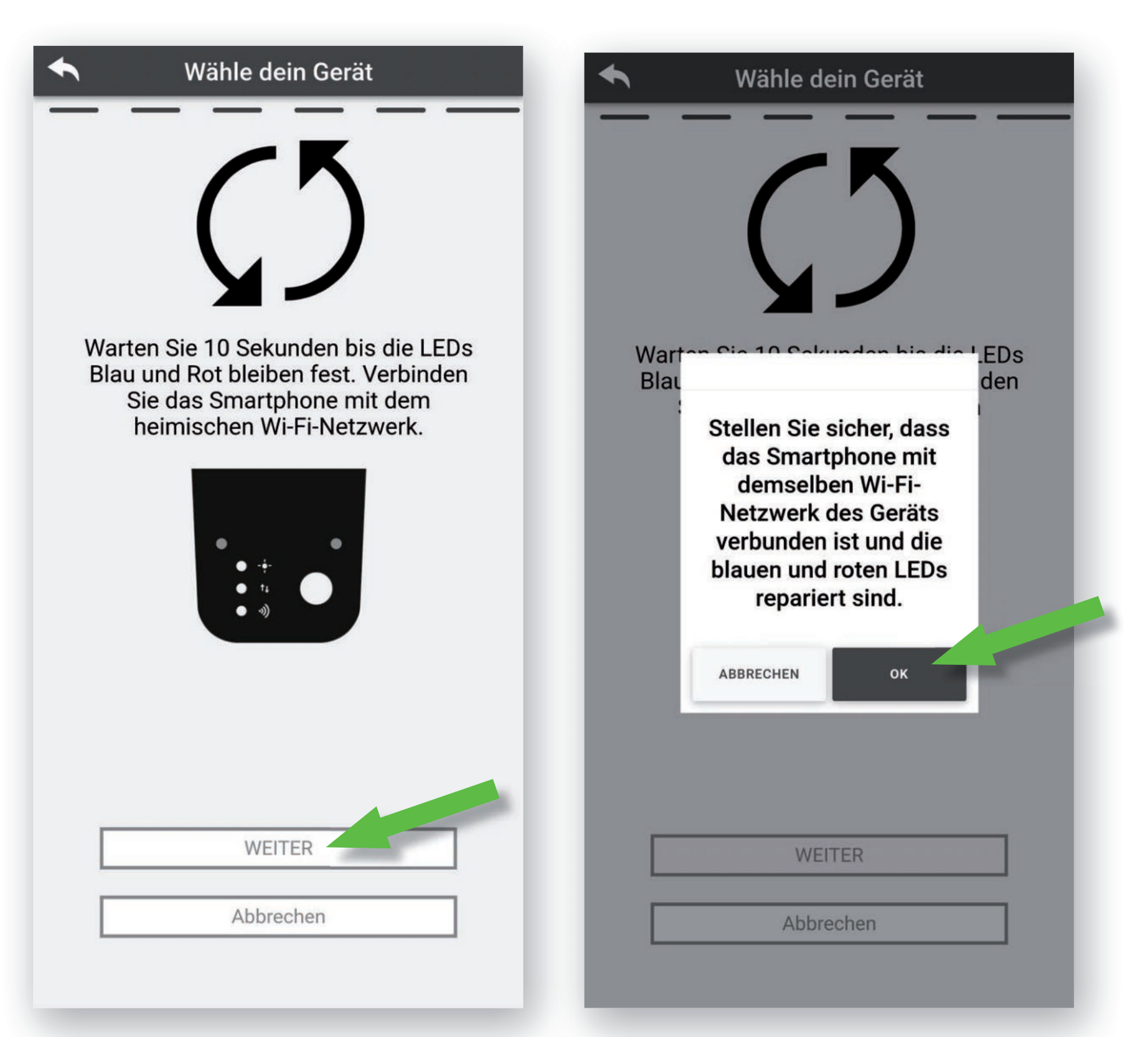

**18.** "Oranier smartCon"-App beenden und anschließend erneut starten.

**17.** Warten Sie, bis das Gerät erreichbar ist.

Der Ofen kann nun über die "Oranier smartCon"-App bequem bedient werden!

### Hiermit ist die Einrichtung des **smartCon Wi-Fi-Moduls** abgeschlossen.

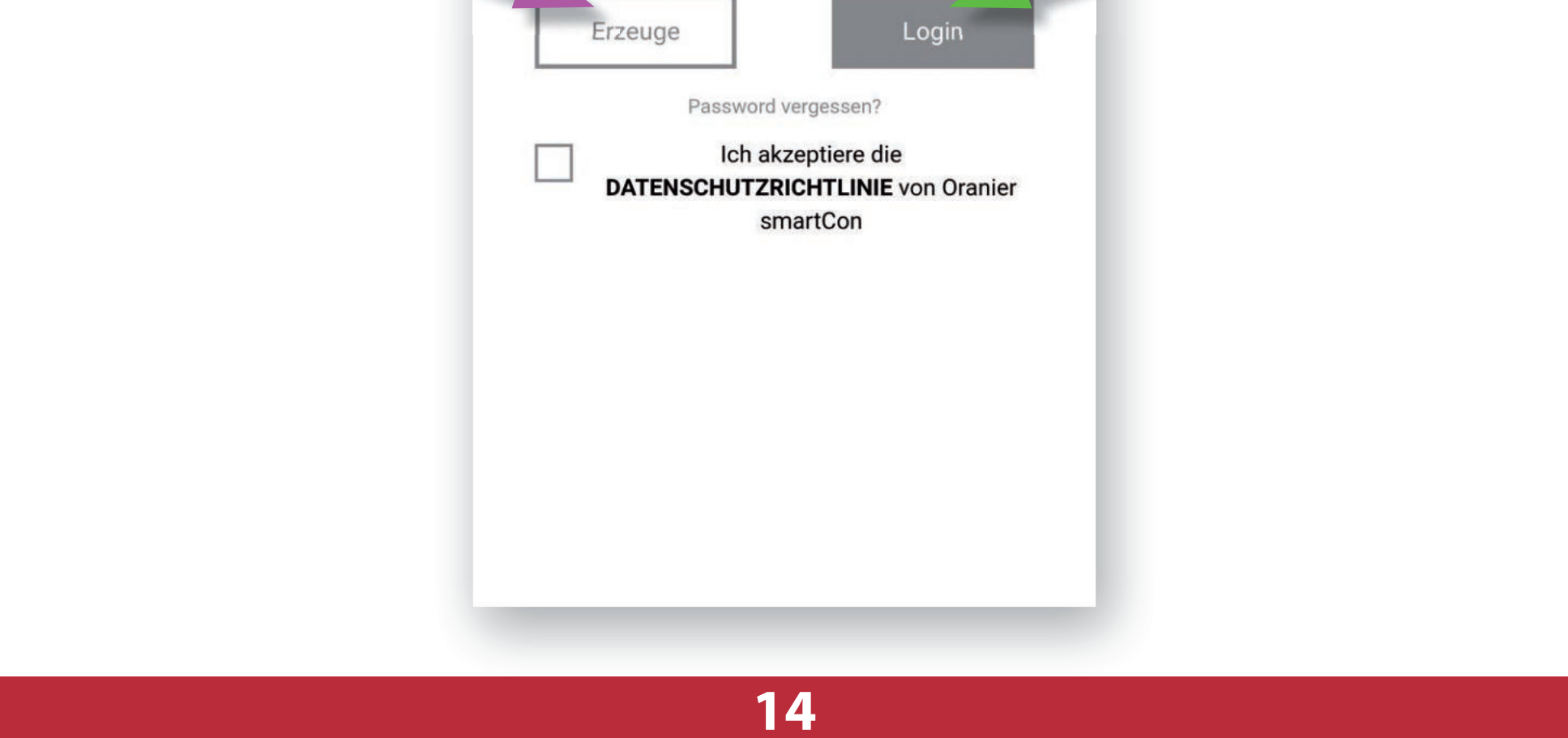

### **3.2 Eingerichtetes Gerät anlernen**

Für das Anlernen des Gerätes an ein weiteres Smartphone oder Tablett.

**1.** "Oranier smartCon"-App aus dem "App Store" bzw. "Playstore" herunterladen und starten.

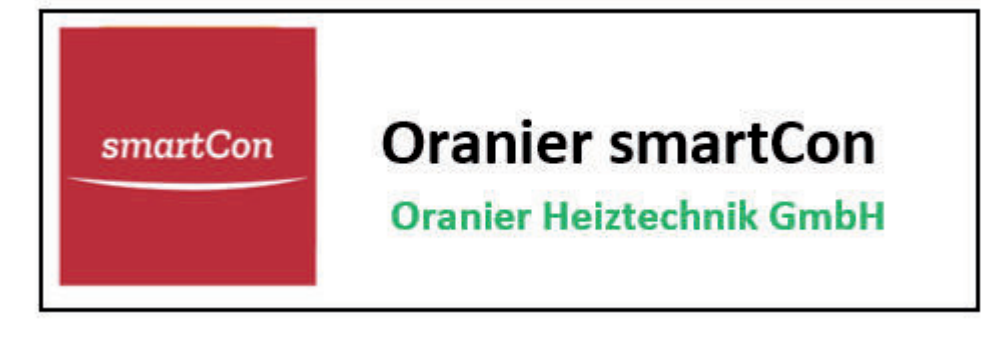

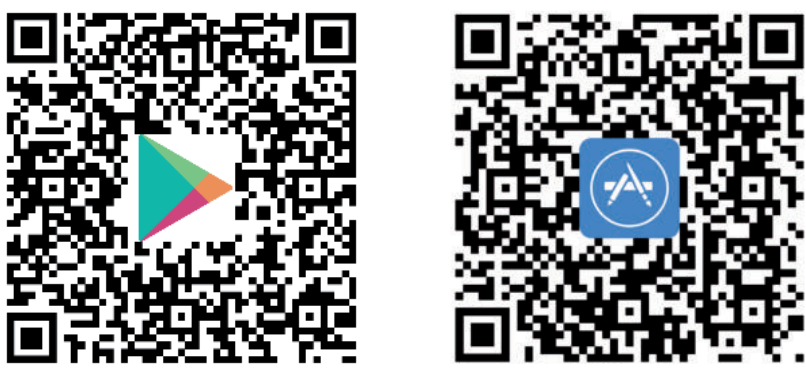

**2.** Sprache auswählen.

**3.** Neuen Benutzer mit Vornamen, Nachnamen, Email und Passwort erzeugen; falls Benutzer bereits vorhanden: einloggen.

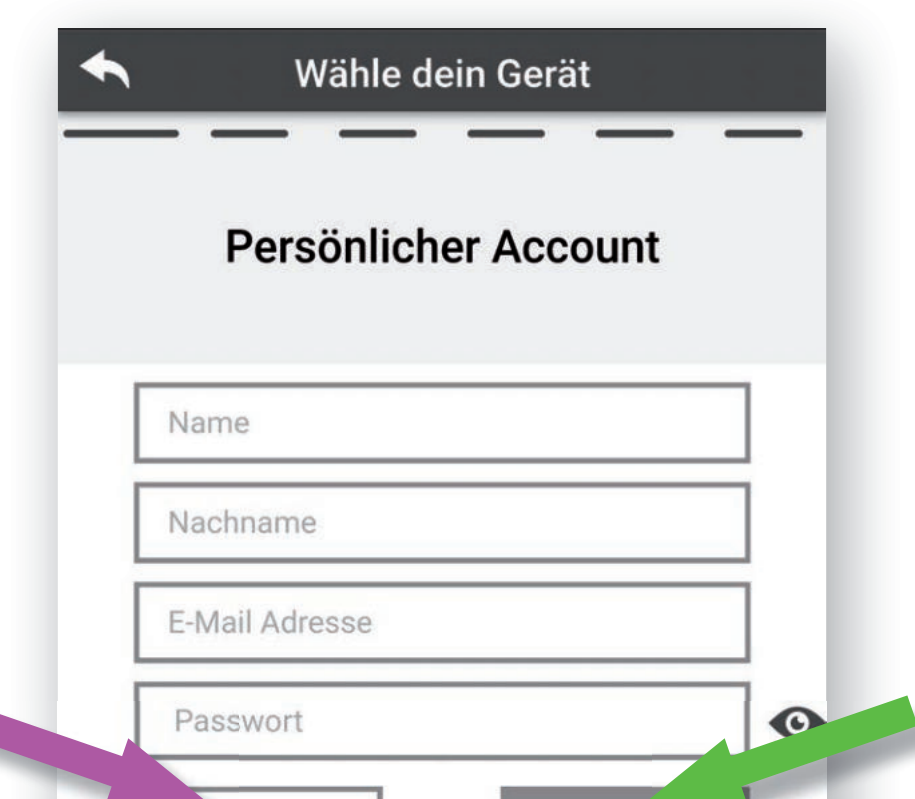

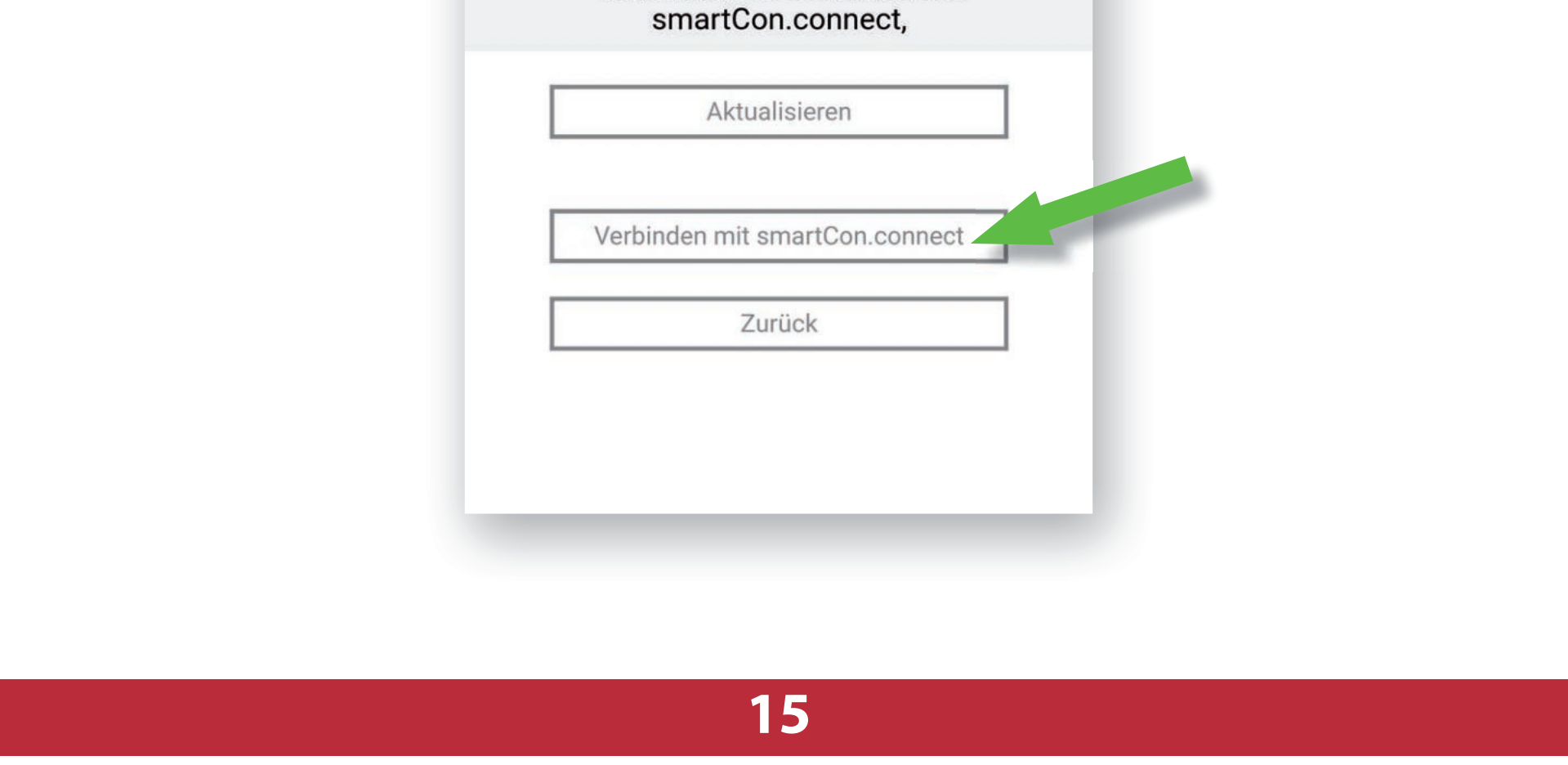

### **3.2 Eingerichtetes Gerät anlernen**

**4.** Bei Anlernen der App an ein bereits im Netzwerk befindlichen smartCon Wi-Fi-Moduls Schaltfläche "SUCHE GERÄT" betätigen.

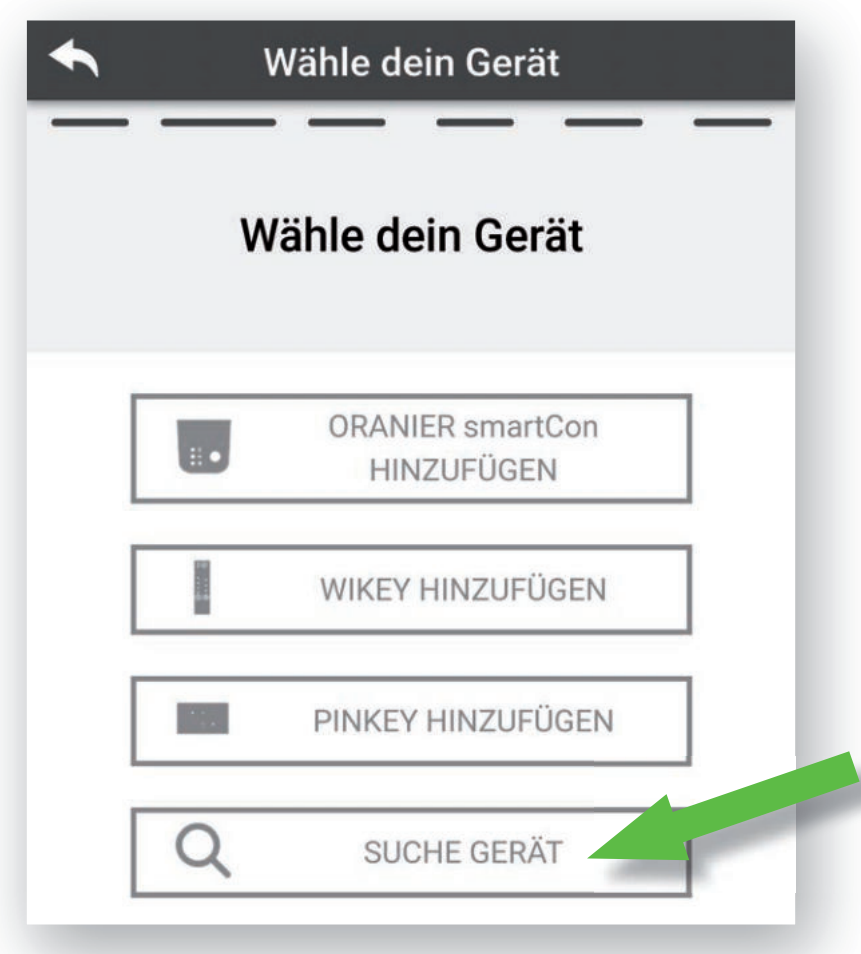

**5.** Warten Sie, bis das gewünschtes Gerät gefunden wurde. Wird es nicht gefunden, betätigen Sie bitte Schaltfläche "Verbinden mit smartCon.connect".

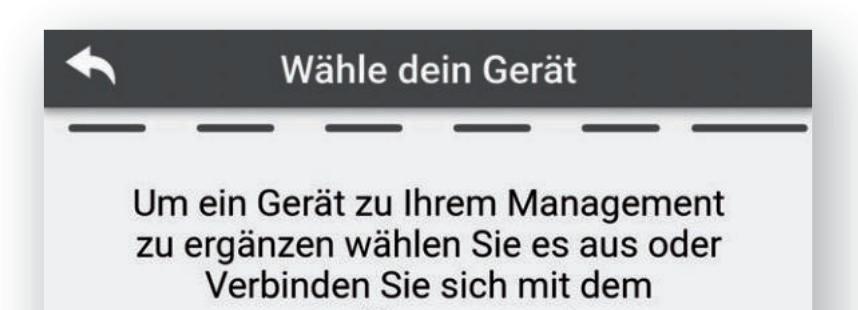

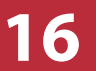

### **3.2 Eingerichtetes Gerät anlernen**

**6.** Geräte-ID und PIN-Code eingeben und mit Schaltfläche "OK" bestätigen.

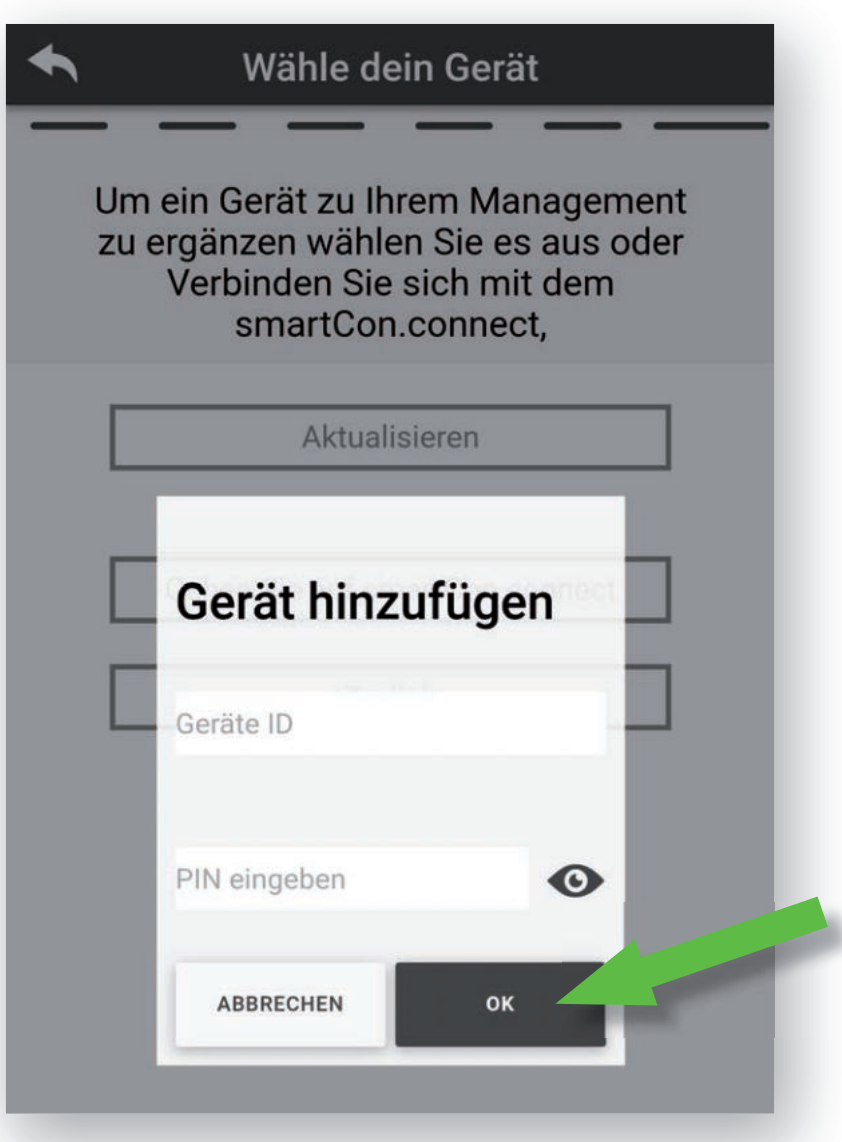

**7.** "Oranier smartCon"-App beenden und anschließend erneut starten.

### Der Ofen kann nun über die "Oranier smartCon"-App bequem bedient werden!

Hiermit ist die Einrichtung des **smartCon Wi-Fi-Moduls** abgeschlossen.

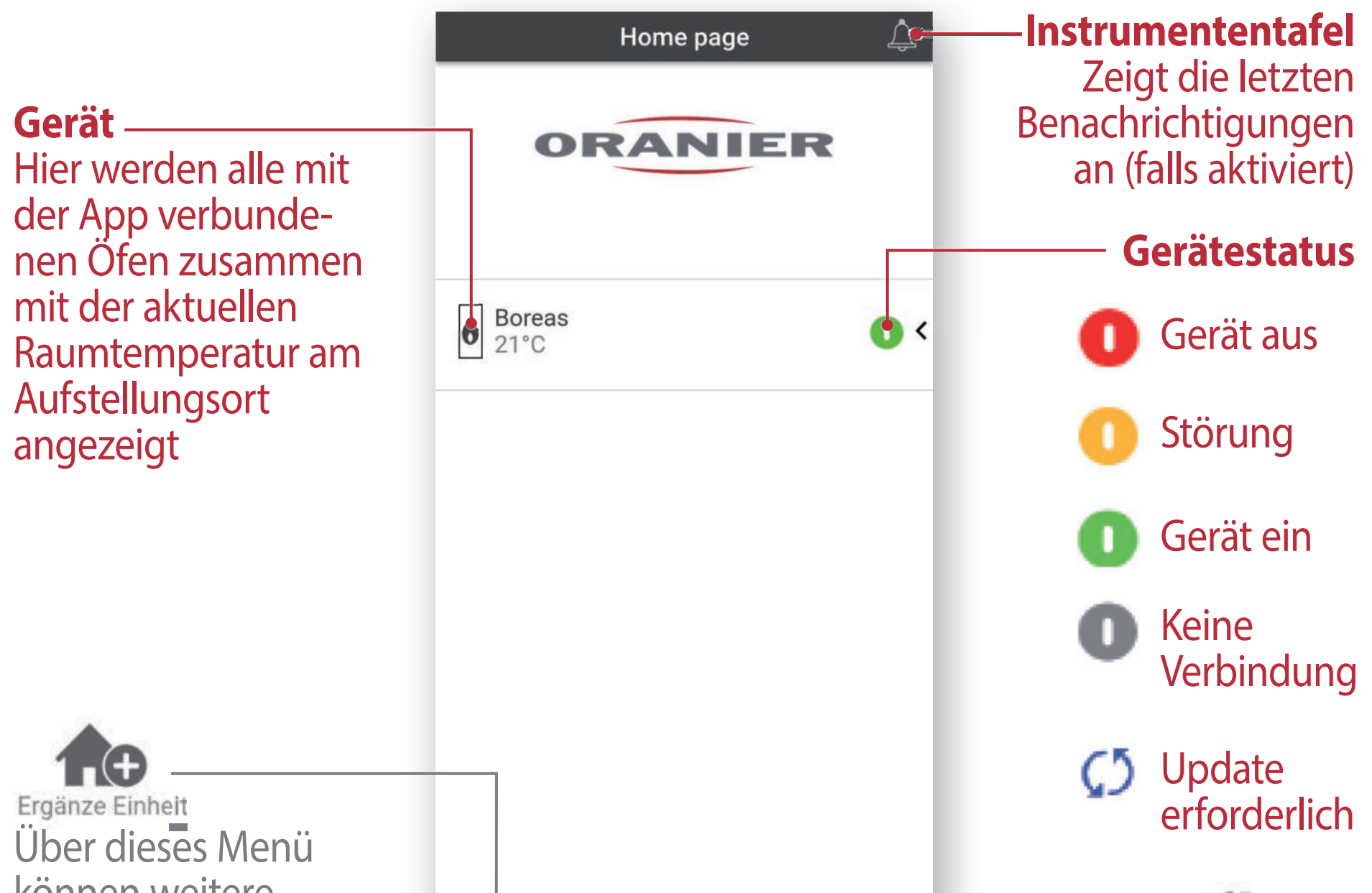

Ein erklärendes Video zu den Grundfunktionen finden Sie hier:

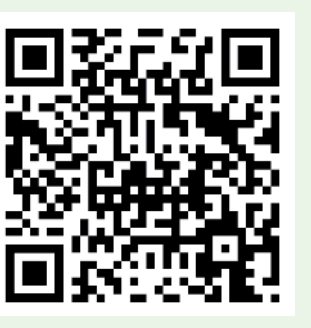

#### **ORANIER**

### **4. Bedienung und Steuerung**

### **4.1 Home page**

Die "Home page" ist die Startseite der "Oranier smartCon"-App. Auf der "Home page" werden bereits konfigurierte smartCon-Geräte zusammen mit Raumtemperatur und aktuellem Status angezeigt.

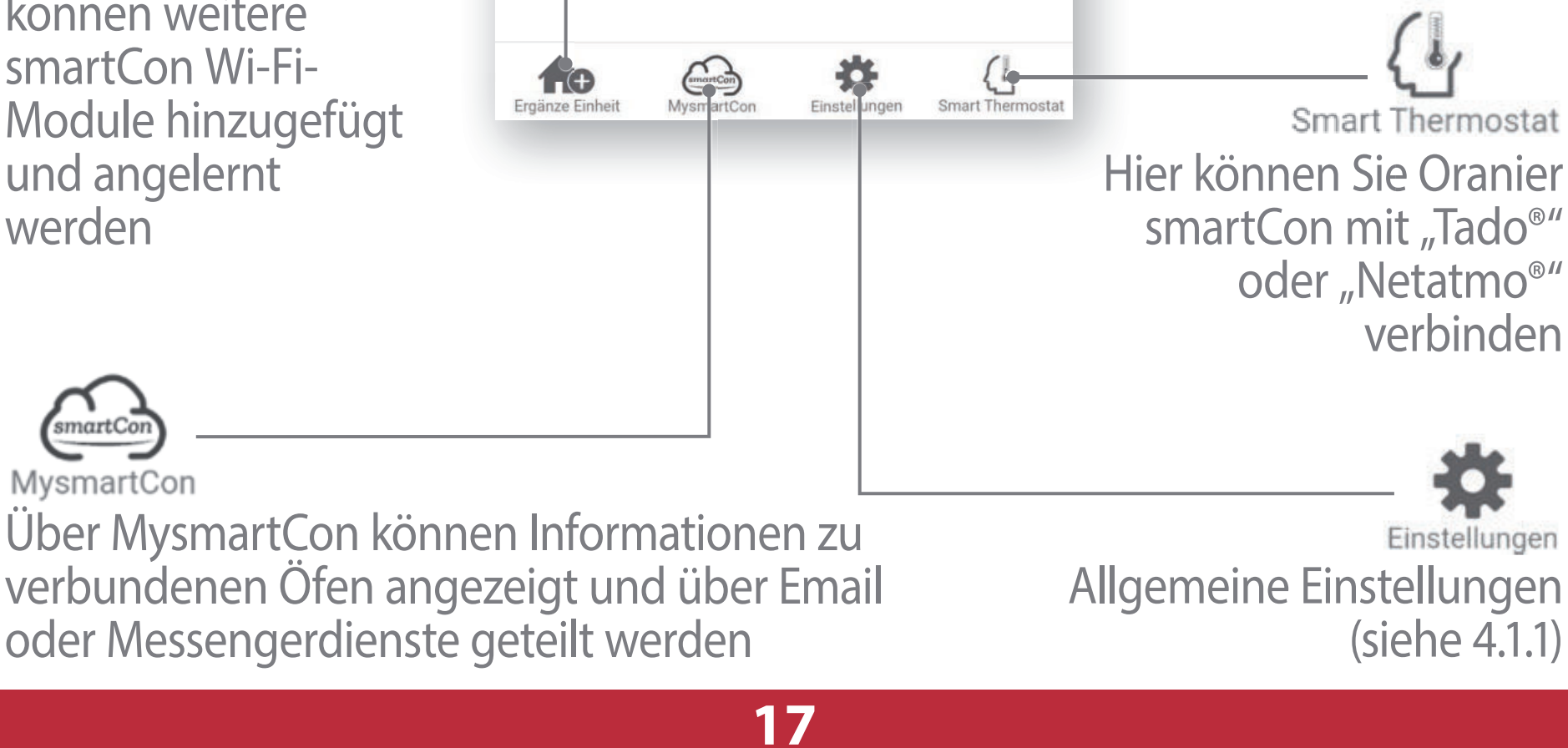

können weitere smartCon Wi-Fi-Module hinzugefügt und angelernt werden

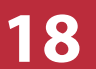

### **4.1.1 Allgemeine Einstellungen**

#### ● **Account Management**

Ermöglicht das Erstellen eines neuen Accounts sowie Ein- und Ausloggen.

### ● **App zurückstellen**

Ermöglicht das Zurücksetzen der App.

#### ● **Tutorial erneut aktivieren**

Reaktiviert das Tutorial, Hinweise werden wieder angezeigt.

#### ● **Verwalten von Benachrichtigungen**

Ermöglicht das Aktivieren von Benachrichtigungen.

#### ● **Sprache**

Ermöglicht das Ändern der Sprache in der App.

### ● **App-Info**

Zeigt Versionsinformation der App an.

### ● **Download von Anweisungen**

Ermöglicht das Herunterladen des Handbuchs der App.

#### ● **Hilfezentrum**

#### Weblink zum Kundendienst des Herstellers.

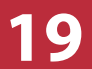

Um die Einstellungen eines bestimmten smartCon Wi-Fi-Moduls zu ändern, wischen Sie auf der "Home page" das gewünschte Gerät nach links. Nun können Sie das Menü "Einstellungen" für das smartCon Wi-Fi-Modul öffnen:

#### **ORANIER**

### **4.1.2 Einstellungen smartCon Wi-Fi-Modul**

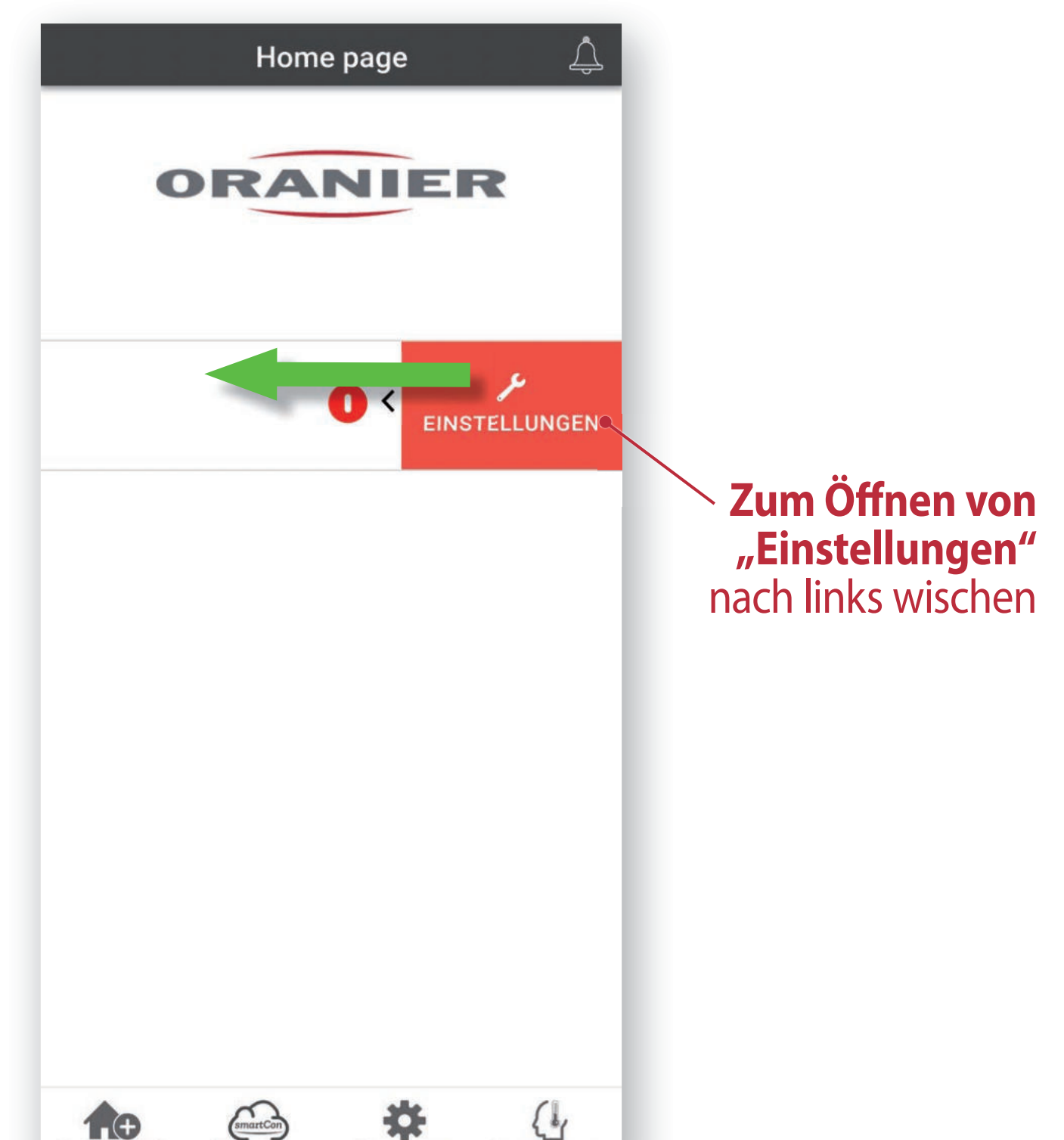

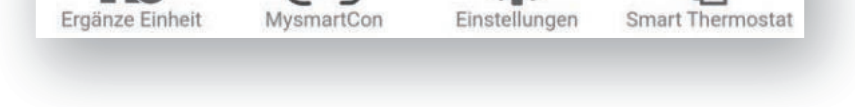

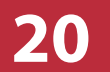

### **4.1.2 Einstellungen smartCon Wi-Fi-Modul**

● **Symbol** Ändern des Symbols auf der "Home page".

#### ● **Gerätename**

Ändern des angezeigten Gerätenamens.

### ● **Freigabe für Remoteunterstützung**

Ermöglicht die Durchführung einer Fernwartung.

### ● **Widgets**

Aktivieren bzw. Deaktivieren von Widgets in der Gerätansicht.

### ● **Einstellungsmenü**

Aktivieren bzw. Deaktivieren der Menüfunktionen des smartCon Wi-Fi-Moduls.

### ● **Einstellungsinfo**

Aktivieren bzw. Deaktivieren angezeigter Systemwerte.

### ● **Gerät löschen**

Erlaubt, das aktuell ausgewählte smartCon Wi-Fi-Modul zu löschen.

### ● **Info**

### Technische Informationen zum aktuell ausgewählten smartCon Wi-Fi-Modul.

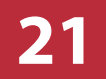

### **4.2 Geräteansicht**

Über die "Home page" kann ein Ofen ausgewählt werden. Damit gelangt man zur "Geräteansicht", einem Bildschirm, über den sich der jeweilige Ofen steuern lässt:

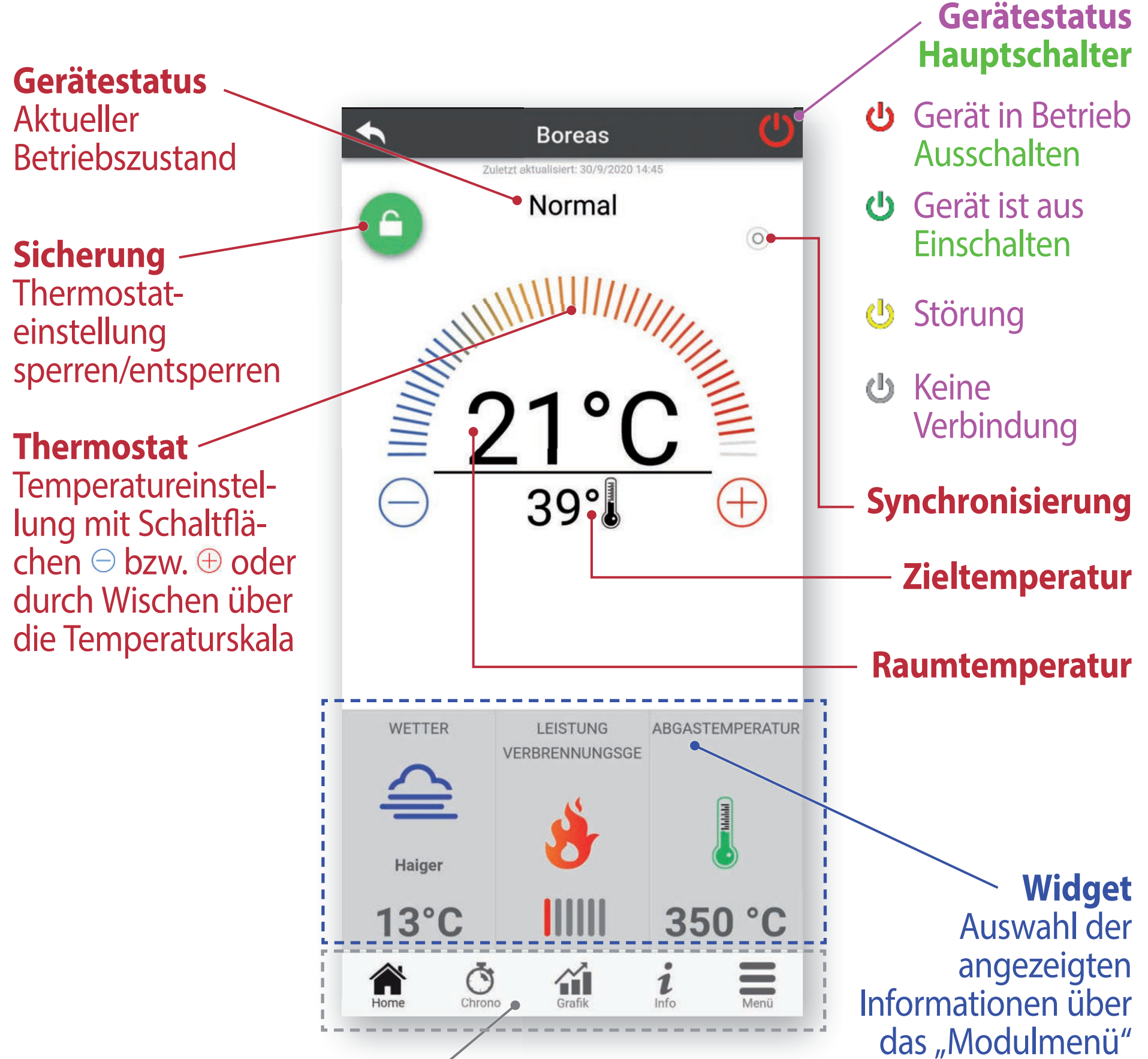

der "Home page"

#### **Ofenmenü**

Hier lassen sich weitere Menüs zur Bedienung und Steuerung des Gerätes sowie Statistiken von Betriebsdaten aufrufen (siehe 4.2.1)

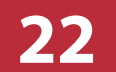

### **4.2.1 Ofenmenü**

Am unteren Rand des Bildschirmes "Geräteansicht" findet sich das "Ofenmenü". Hier lassen sich weitere Untermenüs zur Bedienung und Steuerung des Gerätes sowie Statistiken von Betriebsdaten aufrufen:

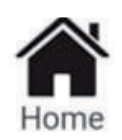

Rückkehr zur Startseite der "Geräteansicht".

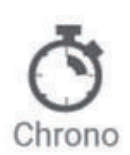

Zugang Untermenüs

- "Chrono" (Schaltzeiten)
- "24H" (zeitabhängige Zieltemperatur)

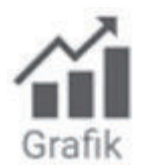

Öffnet eine Graphenansicht, in der von smartCon gespeicherte Daten grafisch aufgearbeitet dargestellt werden (siehe 4.2.2).

 $\boldsymbol{\imath}$ Info

 Weitere Informationen zum smartCon Wi-Fi-Modul. Anpassung über "Moduleinstellungen". Anzeige Kontaktdaten Kundendienst.

## Einstellung von Heizleistung und Zieltemperatur.

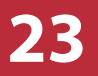

### **4.2.2 Graphenansicht**

Hier lassen sich von smartCon gespeicherte Daten grafisch aufbereitet darstellen:

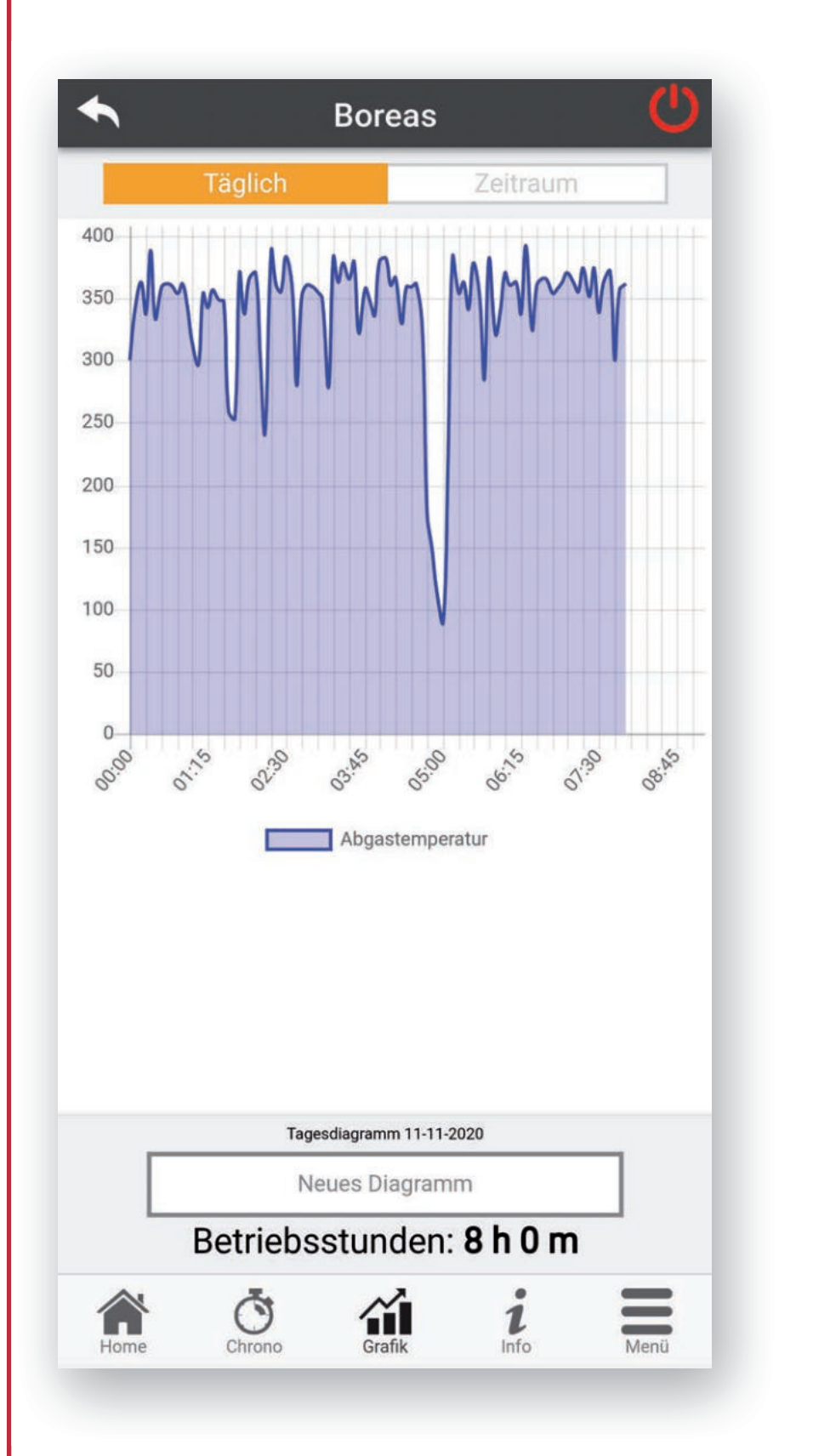

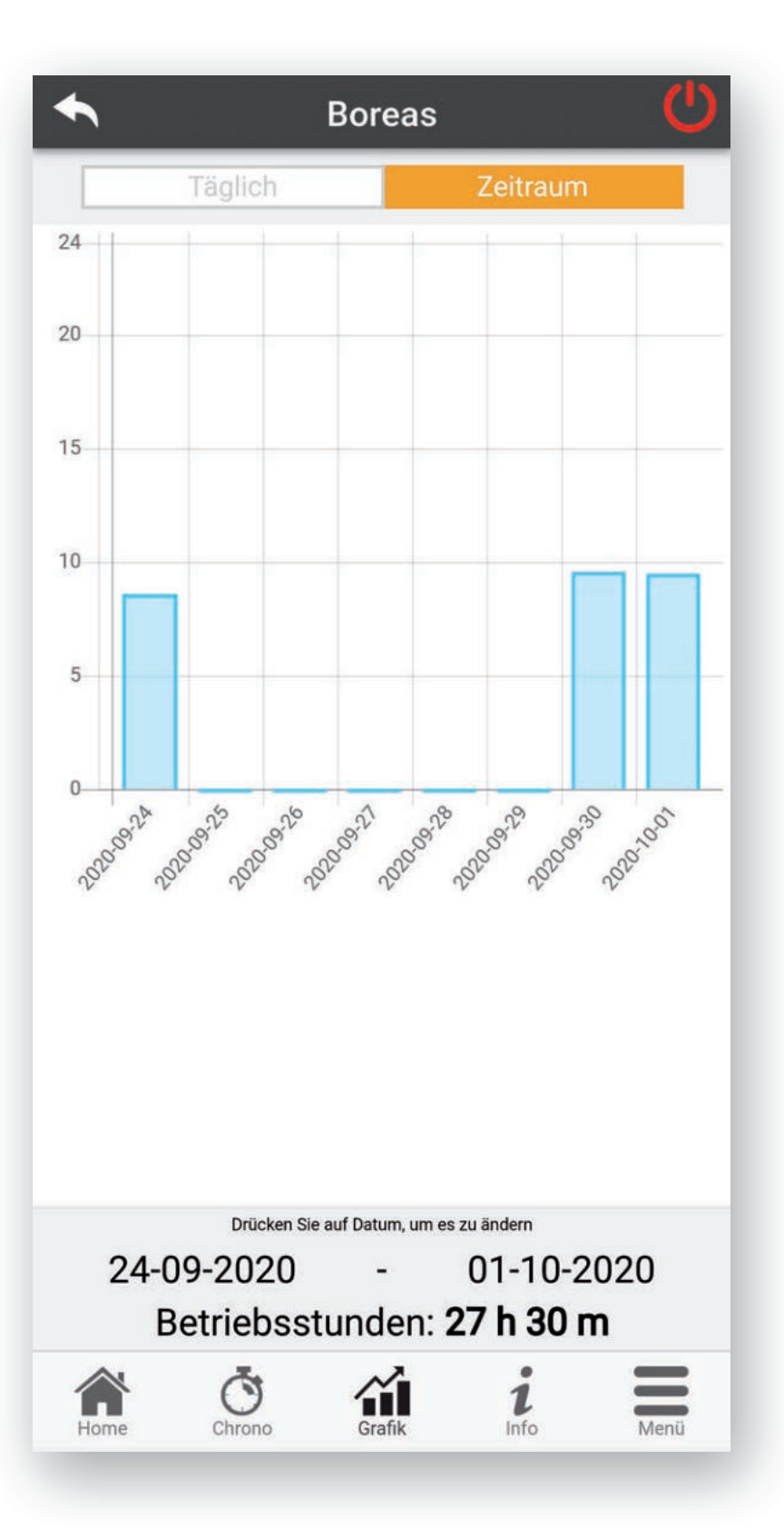

Hier wird die Ofentemperatur im Tagesverlauf angezeigt. Über "Neues Diagramm" lässt sich diese Anzeige weiter anpassen.

#### **"Täglich"**

Hier werden die Betriebsstunden während eines frei wählbaren Zeitraum für jeden einzelnen Tag grafisch sowie kumuliert als Zahlenwert ("Betriebsstunden") angezeigt.

#### **"Zeitraum"**

### **4.3 "Chrono" oder "24H"** (Jeweils nur 1 Funktion wählbar)

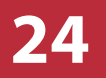

Mit dieser Funktion lassen sich **Schaltzeiten** des Ofens automatisieren (siehe 4.3.1). Bearbeiten mit  $\bullet$ .

Über diese beiden Funktionen lassen sich Automatikschaltungen für den Ofen einrichten. Aktivieren einer Funktion durch Betätigen der Schaltfläche; die jeweils aktive Funktion wird Gelb dargestellt.

### Mit dieser Funktion lässt sich die **Zieltemperatureinstellung** des Ofens zeitabhängig automatisieren (siehe 4.3.2). Bearbeiten mit  $\bullet$ .

#### **"Chrono"**

#### **"24H"**

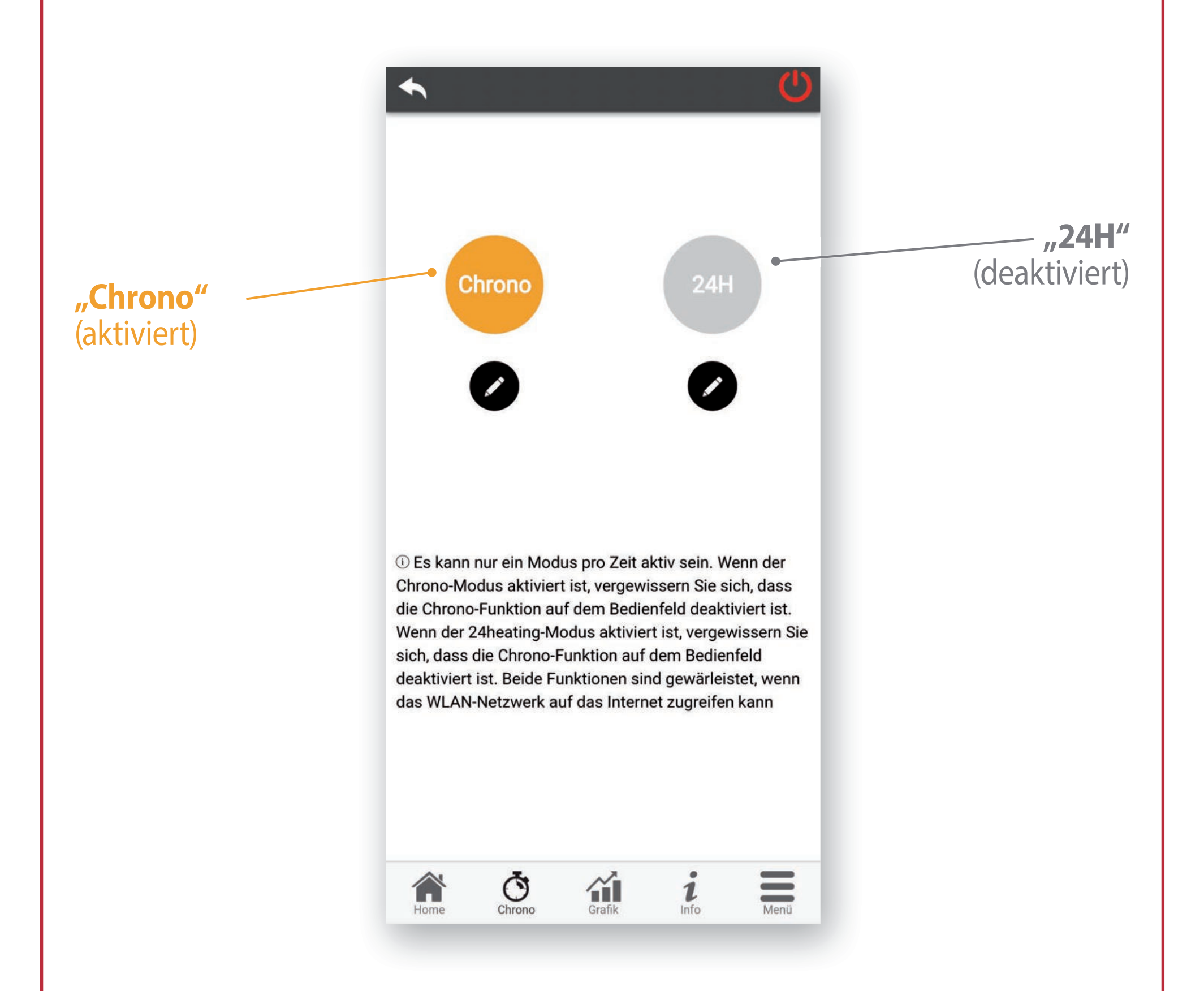

### **4.3.1 Einstellungen "Chrono"**

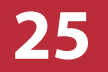

Ein erklärendes Video zu den Einstellungen "Chrono" finden Sie hier:

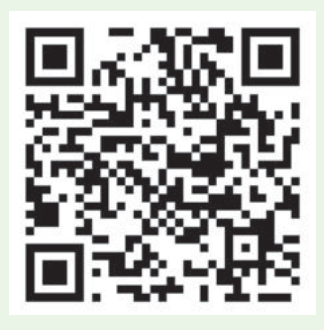

Hier lassen sich Schaltzeiten für den Ofen automatisieren. Über "Moduswahl" kann zwischen folgenden Modi gewählt werden:

### ● **Täglich**

Hier können für jeden einzelnen Tag der Woche bis zu 3 individuelle Ein/Aus-Schaltzeiten programmiert werden.

### ● **Wöchentlich**

Ist die eingestellte Zieltemperatur im Aufstellungsraum erreicht, geht der Ofen in "Standby".

Hier können für alle Wochentage von Montag - Sonntag bis zu 3, allen Wochentagen gemeinsame, Ein/Aus-Schaltzeiten programmiert werden.

Solange Funktion "Chrono" aktiv ist, kann Funktion "24H" nicht ausgeführt werden.

#### ● **Wochenende**

Hier können für die Gruppe der Wochentage Montag - Freitag sowie für das Wochenende Samstag/Sonntag jeweils bis zu 3 individuelle Ein/Aus-Schaltzeiten programmiert werden.

Ist der Ofen in Betrieb ("Ein"), versucht er, die eingestellte Zieltempe-

#### ratur im Aufstellungsraum zu erreichen.

#### **Hinweis:**

### **4.3.1 Einstellungen "Chrono"**

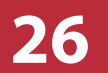

Es können jeweils drei Ein/Aus-Schaltzeiten festgelegt werden. Die programmierten Ein/Aus-Schaltzeiten werden mit dem Häkchen rechts aktiviert.

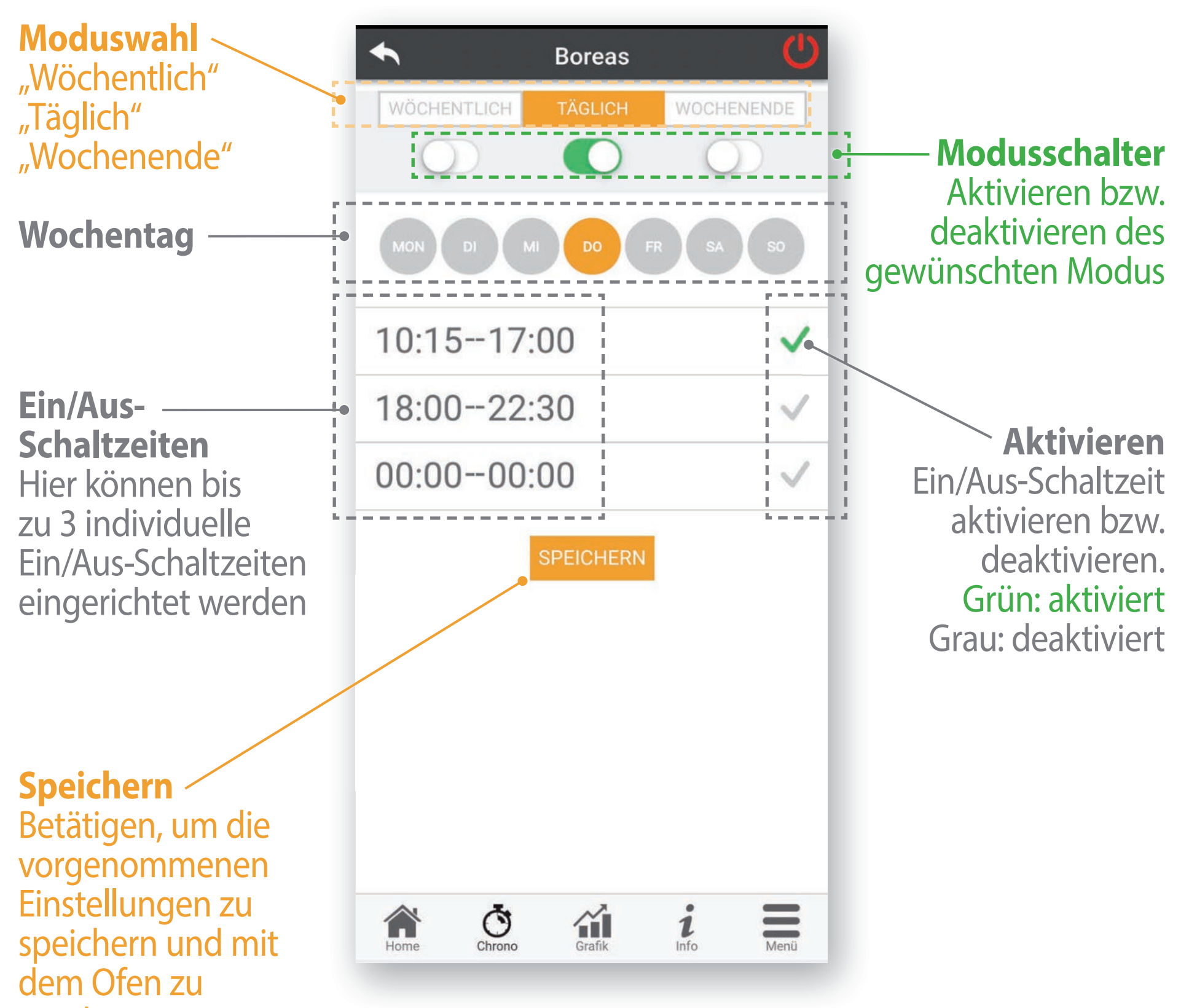

#### synchronisieren

#### **Hinweis:**  Nicht gespeicherte Änderungen gehen beim Verlassen des Menüs verloren!

### **4.3.2 Einstellungen "24H"**

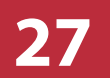

Ein erklärendes Video zu den Einstellungen "24H" finden Sie hier:

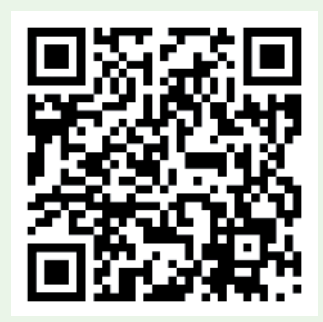

Beim ersten Öffnen des Menüs wird eine Abfrage Ihrer täglichen Routine durchgeführt.

Mit diesen Angaben wird durch die App ein erster Schaltplan erstellt. Dieser Vorschlag kann anschließend bearbeitet werden.

**Werkzeuge**

Schaltfläche betätigen, um Zieltemperaturen zu ändern

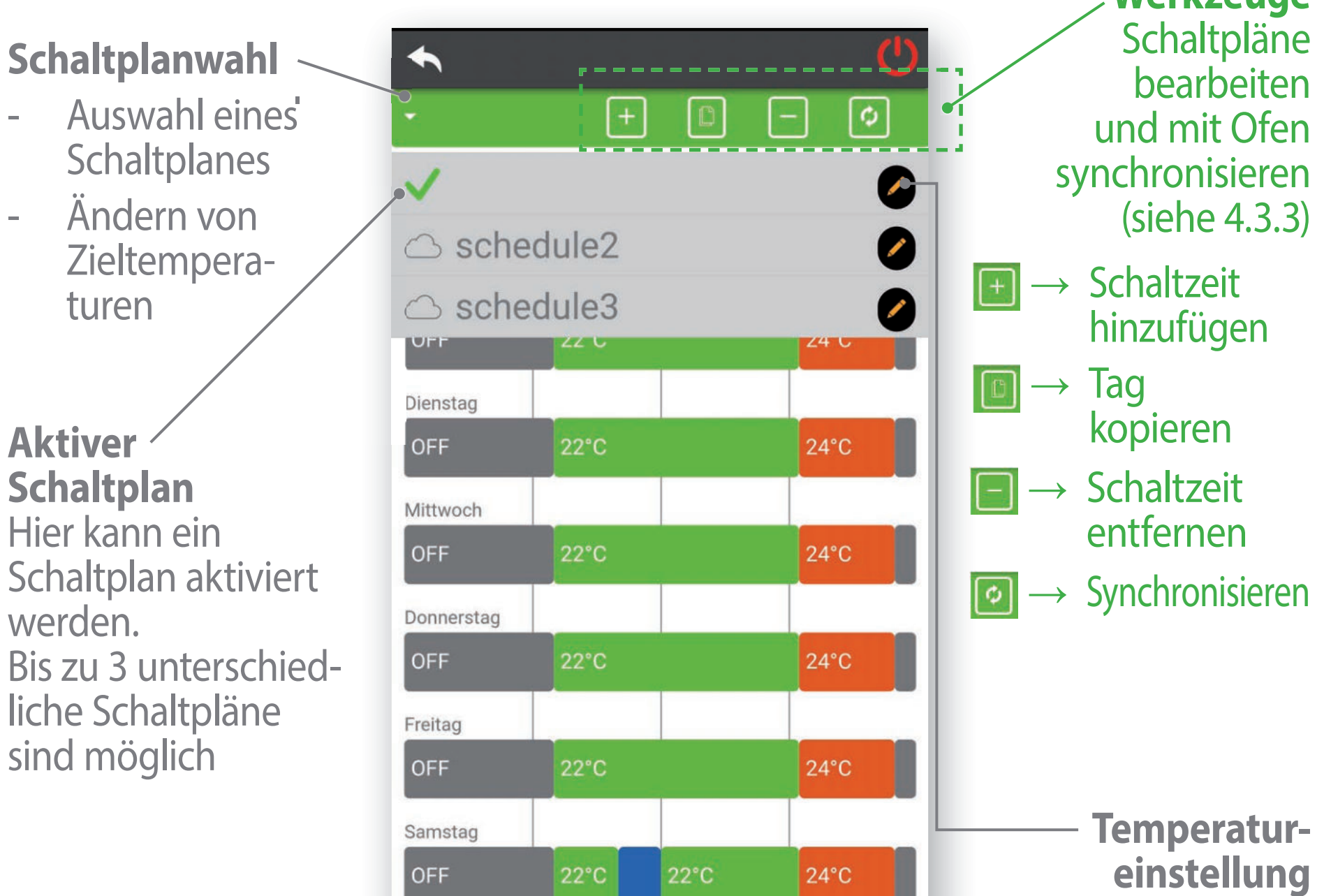

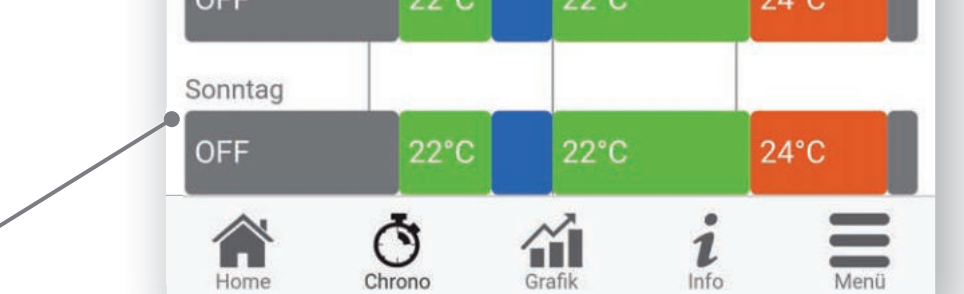

**Wochentag** Anzeige Schaltplan für den jeweiligen Tag Grau **→** Gerät aus Blau **→** ECO Grün **→** Comfort

Rot **→** Comfort+

### **4.3.2 Einstellungen "24H"**

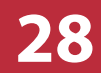

Insgesamt lassen sich 3 unterschiedliche Temperaturvorgaben einstellen: "Eco", "Comfort" und "Comfort+".

Diese 3 Temperaturvorgaben können über die Temperatureinstellung des Schaltplans bearbeitet werden. Dabei wird empfohlen, "Eco" für die Nachtabsenkung, "Comfort" für die normale und "Comfort+" für eine angehobene Raumtemperatur einzustellen.

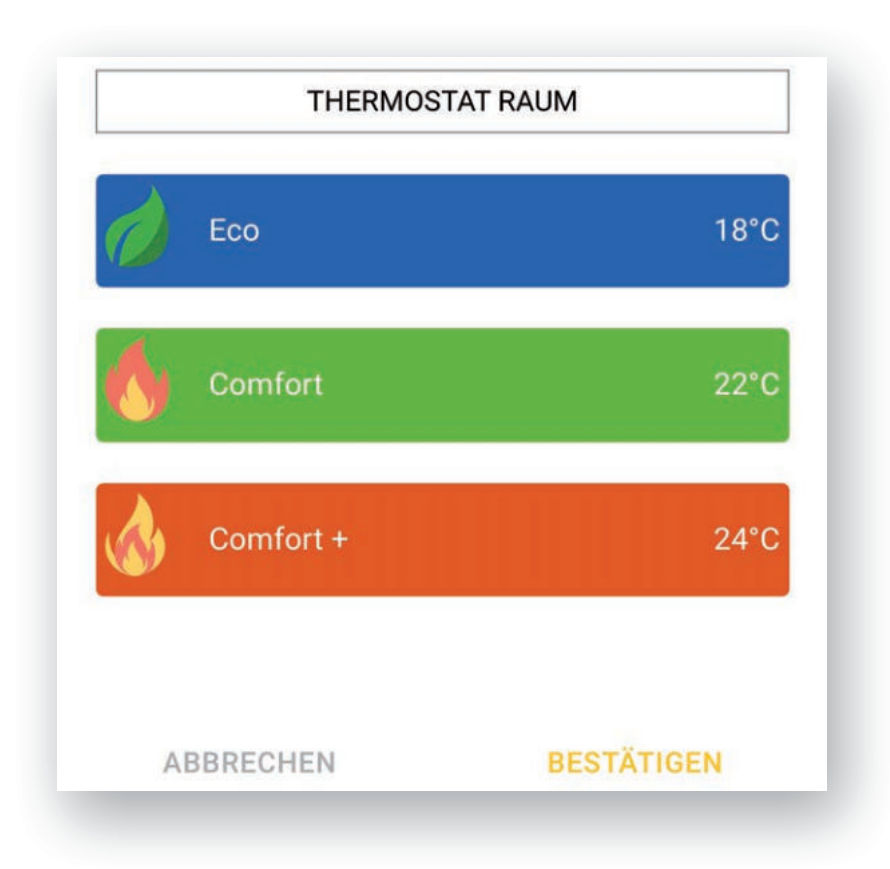

Bearbeiten lassen sich die Temperatureinstellungen "Eco", "Comfort" und "Comfort+", indem auf die entsprechende Einstellung getippt wird und anschließend der gewünschte Wert eingestellt wird.

Zur Übernahme der Einstellungen muss der Schaltplan durch Betäti-

#### gen von **ø** synchronisiert werden.

### **4.3.3 Schaltplan "24H" bearbeiten**

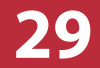

Der Schaltplan der 24H-Automatik lässt sich mit den Werkzeugen rechts oben bearbeiten:

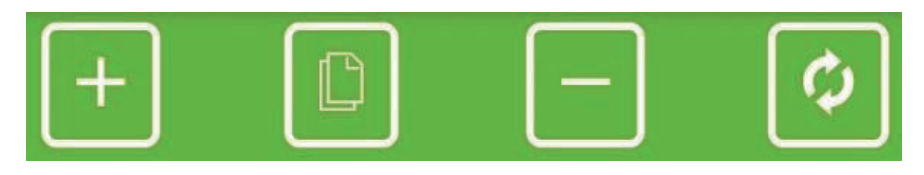

### **ESCHALTZEIT hinzufügen**

Mit diesem Werkzeug lässt sich jede beliebige Schaltzeit im Schaltplan teilen. Die zwei neu entstandenen Schaltzeiten können danach einzeln abgeändert werden.

### **El Tag kopieren**

Mit diesem Werkzeug können alle Schaltzeiten eines beliebigen Tages auf einen anderen Tag kopiert werden. Sie ersetzen dabei die bisherigen Schaltzeiten des Tages. Der zu kopierende Tag wird dabei rot umrandet, der Tag, auf den kopiert werden soll, wird grün umrandet. Betätigen Sie die Schaltfläche "Bestätigen", um den Kopiervorgang auszuführen.

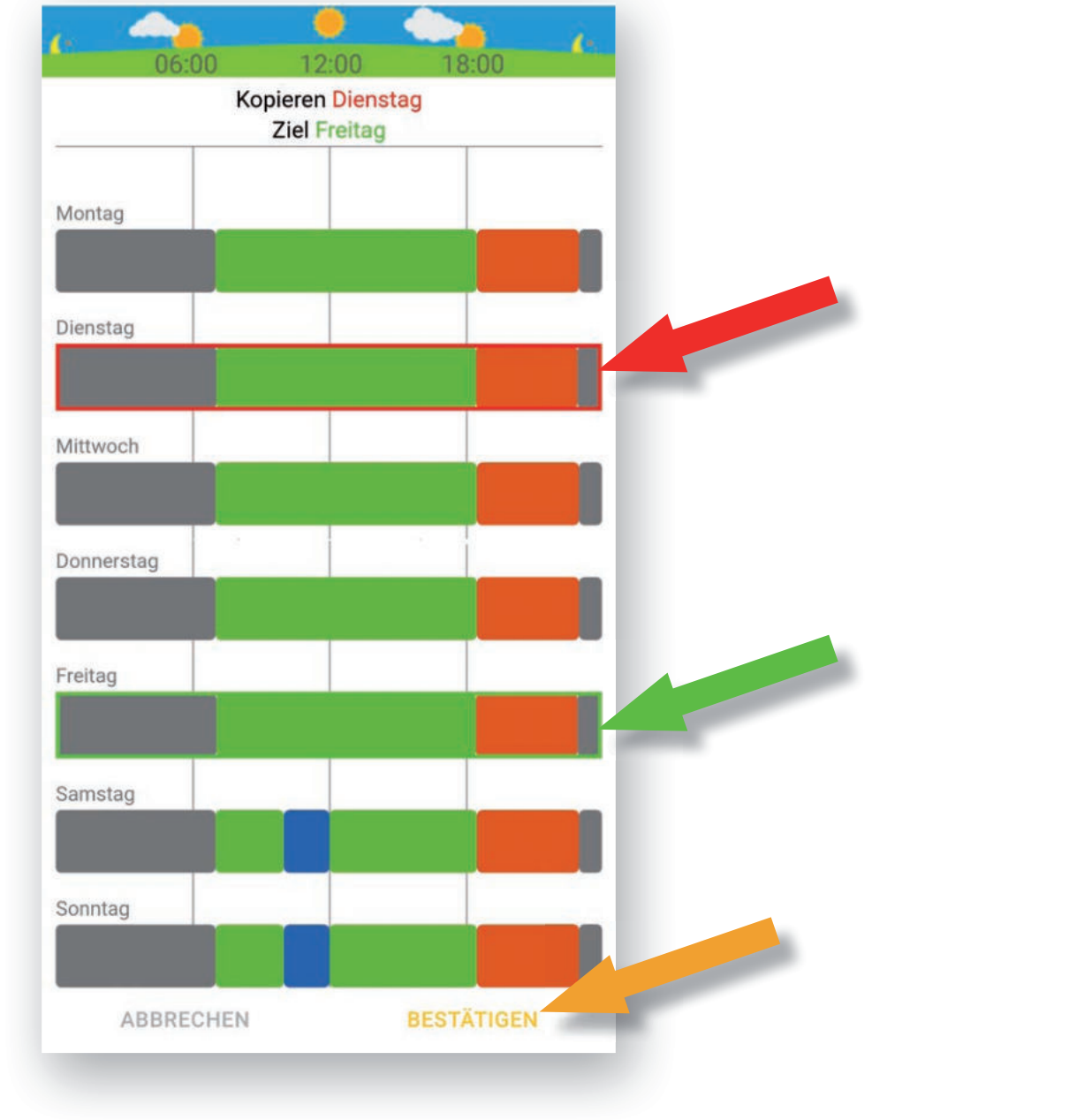

### 4.3.3 Schaltplan "24H" bearbeiten

**30**

### **Schaltzeit entfernen**

Wird dieses Werkzeug ausgewählt, lässt sich jede beliebige Schaltzeit im Schaltplan entfernen. Dabei wird die darauffolgende Schaltzeit entsprechend erweitert.

### *B* Synchronisieren

#### Betätigen Sie die Schaltfläche "Bestätigen", um alle Änderungen zu speichern.

Mit diesem Werkzeug werden alle Änderungen abgespeichert und mit dem Ofen synchronisiert.

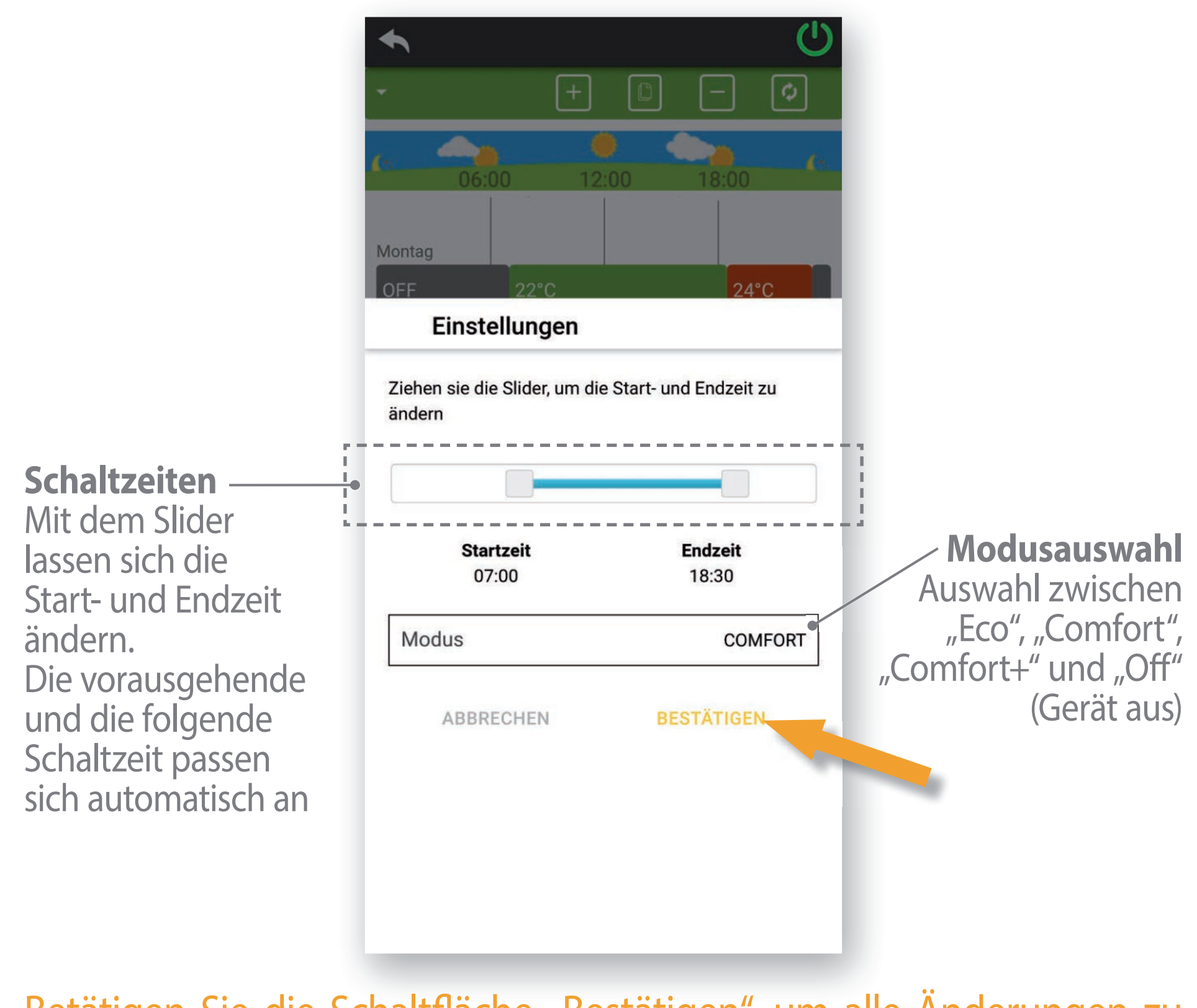

### **5. Fehlerbehandlung**

### ● **LED blinkt**

- Rot: Abwarten; Stromversorgung überprüfen.
- Grün: Abwarten; Verbindung zum Ofen prüfen.
- Blau: Abwarten; Verbindung zum Netzwerk prüfen; smartCon Wi-Fi-Modul neu starten.
- Rot und Blau im Wechsel: smartCon Wi-Fi-Modul befindet sich im Wi-Fi-Anlernmodus, mit Anlernen fortfahren; Neustart smartCon Wi-Fi-Modul; Abwarten.

- Rot: Abwarten; Stromversorgung überprüfen
- Grün: Abwarten; Verbindung zum Ofen überprüfen
- Blau: Keine Wifi-Verbindung, Abwarten; smartCon Wi-Fi-Modul in Netzwerk einlernen; Neustart smartCon Wi-Fi-Modul.

### ● **LED aus**

- Verbindung erneut probieren
- WLAN des Smartphones aus und wieder einschalten
- Am smartCon Wi-Fi-Modul Konfigurationstaste (E) für 3 s gedrückt halten, danach Verbindung erneut probieren.

- Verbindung erneut probieren
- Verbindung probieren, schnell in App wechseln und auf "Weiter" klicken.
- WLAN des Smartphones aus- und wieder einschalten.
- Am smartCon Wi-Fi-Modul Konfigurationstaste (E) für 3 s gedrückt halten, danach Verbindung erneut probieren.

### ● **Smartphone verbindet sich nicht mit Netzwerk "Wi-Fi\_4HEAT"; Authentifizierungsfehler**

Apple-Smartphone:

### Android-Smartphone:

- **App zeigt den Error 25 an; es wird keine 4HEAT-ID angezeigt**
- Verbindung zum Netzwerk "Wi-Fi\_4HEAT" überprüfen.
- (DHCP-)Lease im Netzwerk erneuern.
- Die App neu starten.
- **Nach Einrichtung leuchten nicht alle 3 LEDs dauerhaft auf**
- 10 s abwarten.

### **Nach Einrichtung leuchtet nur blaue LED nicht auf**

### **5. Fehlerbehandlung**

- Mindestens eine Minute abwarten.
- smartCon Wi-Fi-Modul auf Leuchten der LEDs überprüfen, Fehlerbehandlung gemäß "LED leuchtet nicht durchgängig".
- Neustart smartCon Wi-Fi-Modul.

### **Ofen ist blockiert**

Fehler am Ofen beheben und Fehlermeldung quittieren.

- Einrichtung erneut durchführen, dabei das WLAN-Passwort überprüfen.
- Ansonsten Fehlerbehandlung gemäß "LED leuchtet nicht durchgängig"

### ● **Gerät nicht erreichbar**

#### **Hinweis:**

Das smartCon Wi-Fi-Modul wird zurückgesetzt, indem Konfigurationstaste (E) für 10 s gedrückt wird.

Das smartCon Wi-Fi-Modul wird neu gestartet, indem es von Ofen und Stromversorgung getrennt und frühestens nach 30 s wieder verbunden wird.